$\mathcal{C}$ 

Rollei

## SafetyCam-10 HD

 $\sigma$ 

 $\circ$ 

 $\circ$ 

**Rollei** 

www.rollei.com

## Gebruikershandleiding for Netherlands

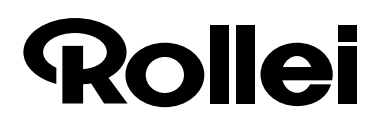

#### Beste klant,

Van harte gelukgewenst met de aanschaf van dit kwalitatief hoogwaardige product van ROLLEI. U hebt gekozen voor een moderne bewakingscamera met een goede technische uitrusting en dito accessoires die bijzonder eenvoudig te bedienen is.

Lees alle aanwijzingen zorgvuldig en aandachtig door. Neem in het bijzonder alle veiligheidsrichtlijnen in acht. U hebt 3 jaar garantie op het apparaat. Mocht de bewakingscamera een keer defect zijn, dan hebt u de bijgevoegde garantiekaart en uw bewijs van aankoop nodig. Bewaar deze samen met de gebruiksaanwijzing zorgvuldig. Als u de camera doorgeeft aan derden, voeg dan altijd de gebruiksaanwijzing bij.

### **1. Inhoud verpakking**

Pak de bewakingscamera voorzichtig uit en controleer of alle hieronder genoemde onderdelen aanwezig zijn:

- 1. IP-bewakingscamera ROLLEI SafetyCam 10 HD
- 2. Netvoeding
- 3. Wandhouder
- 4. LAN-kabel
- 5. Alarmstekker
- 6. Software-CD
- 7. Gebruiksaanwijzing
- 8. Garantiebewijs

### **Opmerking:**

• Attentie! Houd kunststoffolies en -zakjes uit de buurt van kleine kinderen en baby's, er bestaat gevaar voor verstikking!

#### **Gebruikersgegevens bij levering van de IP-bewakingscamera**

### **Opmerking:**

• Vergeet niet bij het eerste gebruik van de bewakingscamera een wachtwoord voor het gebruikersaccount *'admin'* aan te maken!

Gebruikersnaam: *Admin*

Wachtwoord: Vooraf geen wachtwoord ingesteld!

Nieuw wachtwoord:

### **2. Inhoudsopgave**

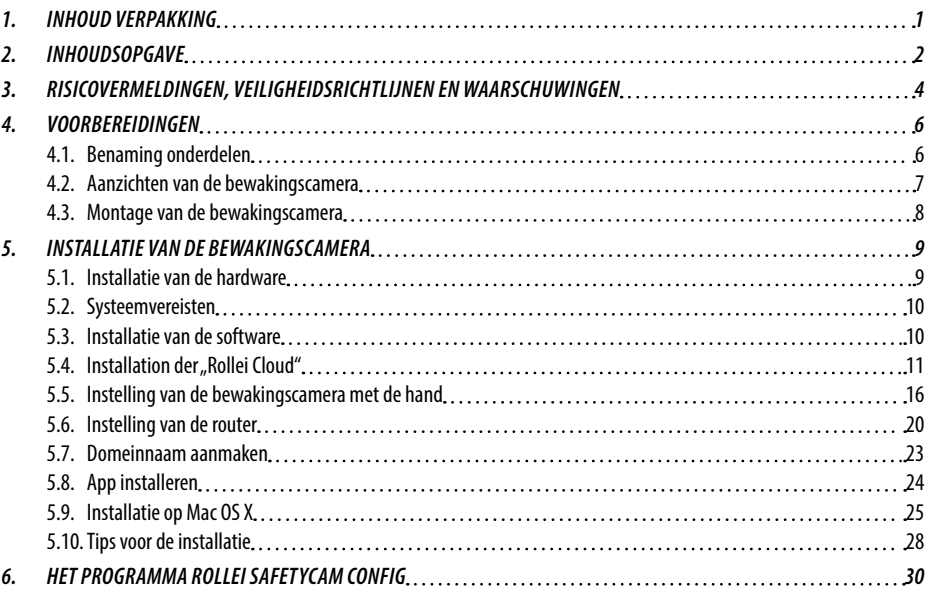

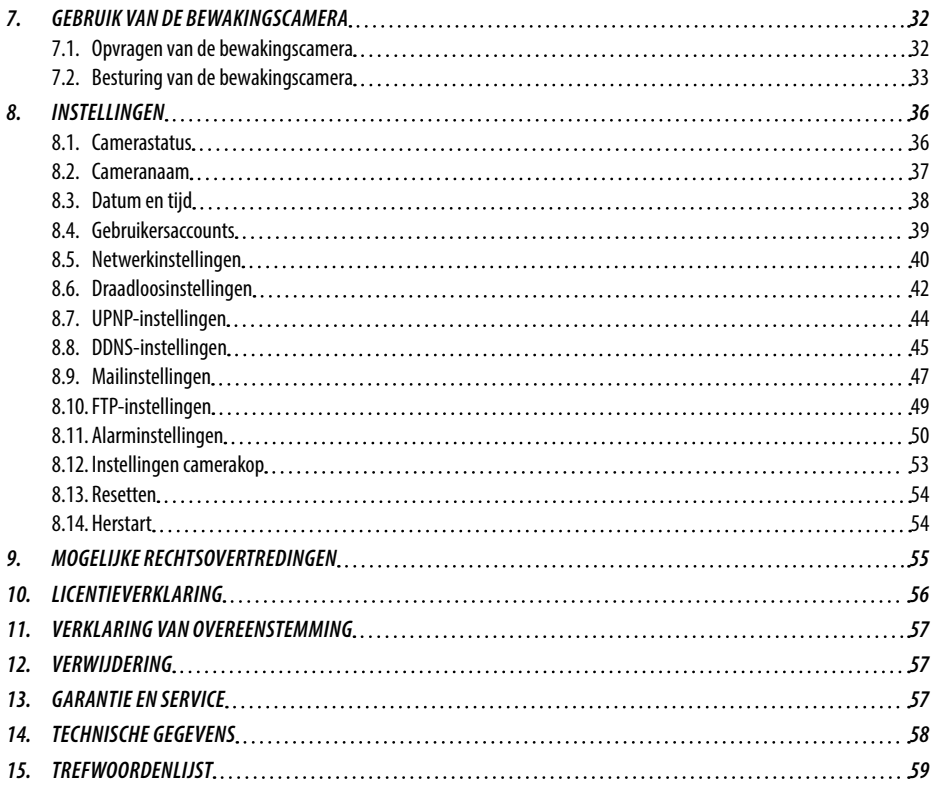

## **3. Risicovermeldingen, veiligheidsrichtlijnen en waarschuwingen**

Bij onoordeelkundige omgang met de bewakingscamera en de accessoires bestaat er gevaar voor uzelf en voor anderen of kan de camera worden beschadigd of vernietigd. Lees daarom nauwkeurig de volgende **risicovermeldingen, veiligheidsrichtlijnen en waarschuwingen en volg deze strikt op.**

### **Gebruiksdoel**

- **Deze bewakingscamera dient uitsluitend voor de bewaking van binnenruimten.**
- **Het is uw verantwoordelijkheid dat bij het gebruik van de bewakingscamera geen inbreuk wordt gemaakt op de persoonlijkheidsrechten van derden.**
- De bewakingscamera is uitsluitend gemaakt voor het gebruik in de privé omgeving en is niet geschikt voor bedrijfsmatige toepassingen.

### **Risico's voor kinderen en personen met beperkte capaciteiten om elektronische apparatuur te bedienen**

- **De camera, de accessoires en de verpakking zijn geen speelgoed voor kinderen.** Houd ze daarom buiten bereik van kinderen. Er bestaat anders o.a. het risico van elektrische schokken door kortsluiting, vergiftiging en verstikking.
- Camera en accessoires mogen door **kinderen en personen met beperkte capaciteiten om elektronische apparatuur te bedienen niet worden gebruikt**. Dit apparaat is niet bestemd om te worden gebruikt door personen (inclusief kinderen) met beperkte fysieke, sensorische of geestelijke capaciteiten of met onvoldoende ervaring en/of kennis. De camera en de netadapter mogen uitsluitend worden gebruikt door personen die lichamelijk en geestelijk in staat zijn om deze veilig te bedienen, tenzij ze onder toezicht staan van een voor hun veiligheid verantwoordelijke persoon of van deze aanwijzingen hebben gekregen hoe het apparaat moet worden gebruikt. Op kinderen dient toezicht te worden gehouden om ervoor te zorgen dat ze niet met het apparaat spelen.

### **Gevaar van elektrische schokken door kortsluiting bij natheid en vochtigheid**

- De camera en de bijbehorende componenten **mogen niet worden blootgesteld aan druip- of spatwater.** Bovendien mogen geen met vloeistof gevulde voorwerpen zoals vazen of glazen op of in de directe nabijheid worden geplaatst. Er bestaat anders gevaar voor brand en elektrische schokken door kortsluiting.
- **Gebruik de camera en de componenten ervan niet in de buurt van water en bescherm ze tegen natheid en vochtigheid.**Er bestaat anders gevaar voor brand en elektrische schokken door kortsluiting.
- Gebruik de camera en de componenten ervan niet in omgevingen met een **hoge luchtvochtigheid, veel stoom, rook of stof.** Er bestaat anders gevaar voor brand en elektrische schokken door kortsluiting.

### **Gevaar door elektriciteit**

- Als er **vuildeeltjes of een vloeistof in de camera zijn binnengedrongen, schakel deze dan uit.** Laat alles grondig drogen. Anders bestaat er gevaar voor brand en elektrische schokken door kortsluiting.
- Als de camera **is gevallen** of het **huis is beschadigd**, **schakel dan de camera uit**. Anders bestaat er gevaar voor brand en elektrische schokken door kortsluiting.
- De camera en de componenten ervan mogen **niet worden gedemonteerd, gemodificeerd of gerepareerd.** Er bestaat anders gevaar voor brand en elektrische schokken door kortsluiting.
- Gebruik uitsluitend de bijgeleverde netvoeding of een netvoeding met dezelfde specificaties. Sluit de netvoeding uitsluitend aan op een lichtnet dat overeenkomt met de gegevens op het typeplaatje.
- Als de netvoeding of de uitgangskabel ervan beschadigd zijn, mag deze niet meer worden gebruikt. Vervang de netvoeding uitsluitend door eentje van hetzelfde type.
- Let op dat alle gebruikte stopcontacten altijd vrij toegankelijk zijn en indien noodzakelijk de stroomtoevoer snel kan worden onderbroken. De stroom wordt pas definitief uitgeschakeld door de stekker van de netvoeding uit het stopcontact te trekken.
- Zorg voor voldoende ventilatie en dek de netadapter niet af om oververhitting te voorkomen.
- Bij een **onweer** mag de netvoeding niet worden gebruikt. Er bestaat anders gevaar voor elektrische schokken.

### **Schade door hitte – brandgevaar**

- **Laat de camera niet liggen op plaatsen waar de temperatuur sterk kan oplopen** (bijv. in een auto). Daardoor zouden de behuizing en onderdelen binnenin kunnen worden beschadigd, hetgeen wederom brand zou kunnen veroorzaken.
- **Wikkel de camera niet in en leg hem niet op textiel.**Daardoor zou de hitte zich kunnen ophopen in de camera, waardoor het huis kan vervormen en er gevaar voor brand bestaat.

### **Letsel en materiële schade**

- Let er bij het opstellen en monteren van de bewakingscamera op dat er ten minste 10 cm afstand aan elke kant wordt gehouden om voldoende ventilatie te waarborgen. Let er in het bijzonder op dat er geen ventilatie-openingen door kranten, tafelkleden of gordijnen worden afgedekt.
- **Plaats nooit open vuur zoals brandende kaarsen e.d.** op of naast de camera.
- Beschadigingen van de elektronica, van het objectief of van de accessoires die door **invloeden van buitenaf** zoals slagen, vallen dan wel anderszins zijn veroorzaakt, vallen niet onder de garantie en reparatie vindt dan ook alleen plaats tegen vergoeding van de kosten.

**4. Voorbereidingen**

### **4.1. Benaming onderdelen**

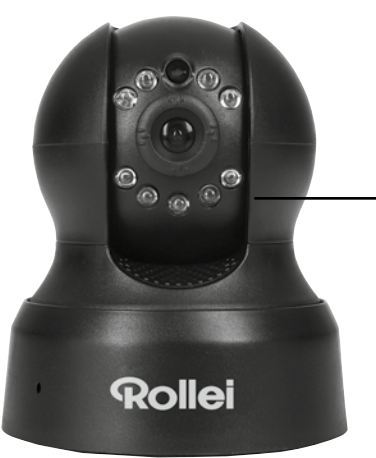

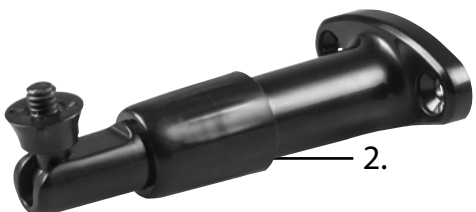

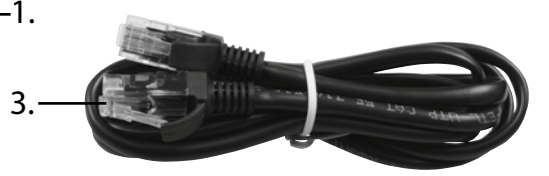

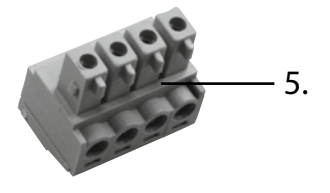

- 1. IP-bewakingscamera ROLLEI SafetyCam 10 HD
- 2. Wandhouder
- 3. LAN-kabel
- 4. Netvoeding
- 5. Alarmstekker
- 6. Montagemateriaal (zonder afb.)
- 7. Software-CD (zonder afb.)
- 8. Gebruiksaanwijzing (z. afb.)
- 9. Garantie-documenten (zonder afb.)

 Rollei GmbH & Co. KG, In de Tarpen 42, D-22848 Norderstedt 8 Service Hotline +49 40 270750270

4.

**4.2. Aanzichten van de bewakingscamera**

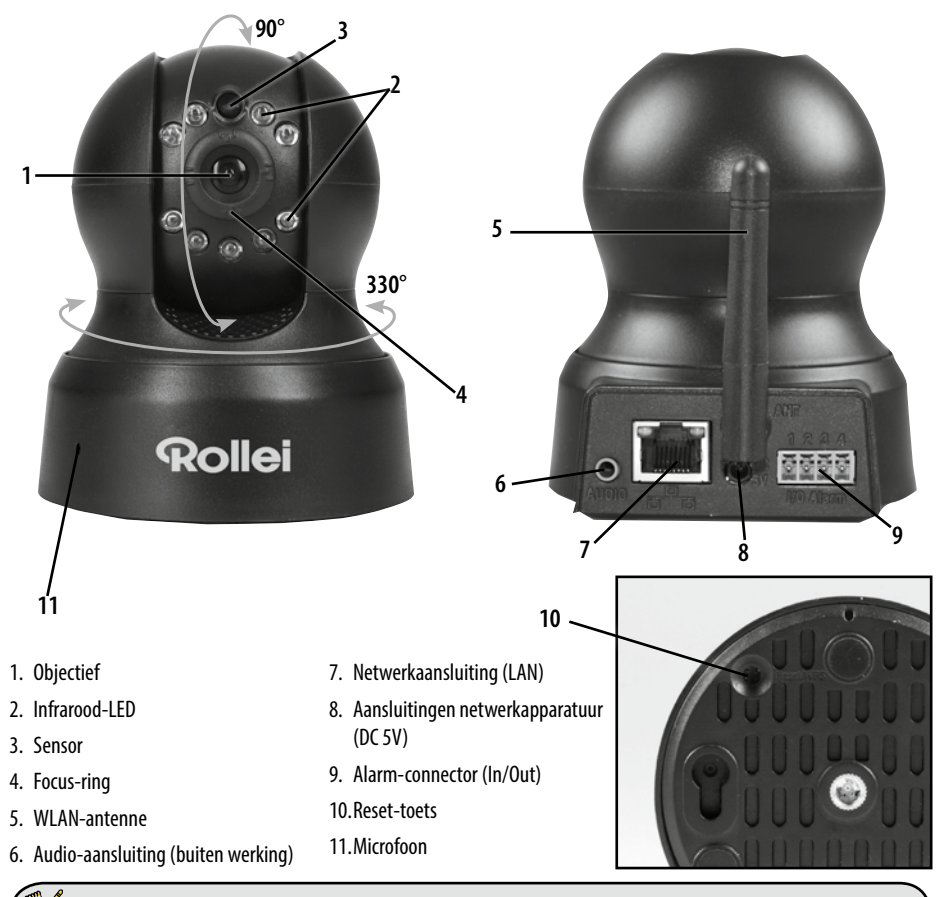

### **Opmerking:**

• Met de focus-ring (4) kunt u de beeldscherpte van de camera instellen.

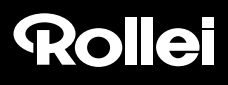

### **4.3. Montage van de bewakingscamera**

Met behulp van de bijgeleverde wandhouder kunt u de bewakingscamera op een vaste standplaats monteren.

#### M **Opmerking:**

- De bewakingscamera mag niet direct naast elektronische apparatuur worden opgesteld, omdat er anders sprake kan zijn van storingen. Als u storingen in het beeld constateert, test de camera dan eerst op een andere standplaats uit.
- Kies de plaats van montage voor de bewakingscamera zo uit dat er geen zonlicht op het objectief valt.

#### **4.3.1. Wandhouder monteren**

Houd het plaatje van de wandhouder met de gaten tegen het oppervlak van de uitgekozen plaats van montage en teken met een stift de gaatjes op het oppervlak af.

Om de passende gaatjes voor de pluggen te boren, hebt u in geval van montage op steen of beton een 6 mm steenboor, bij montage op hout een 3 mm boor nodig. Steek de bijgeleverde pluggen na het boren vlak aanliggend in de boorgaten. Schroef de wandhouder vervolgens vast met de schroeven uit het montagemateriaal.

#### **4.3.2. Bevestiging van de bewakingscamera**

Plaats de statiefschroefdraad van de bewakingscamera op de steunplaat van de wandhouder en schroef de camera met de statiefschroef vast. Stel de bewakingscamera vervolgens met behulp van het scharnierpunt op de juiste positie af.

#### **4.3.3. Montage van de camera afronden**

Verbind de bewakingscamera met de netvoeding en steek als laatste de stekker van de netvoeding in het stopcontact.

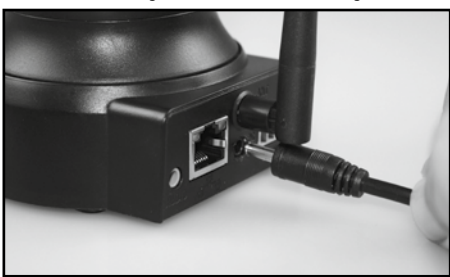

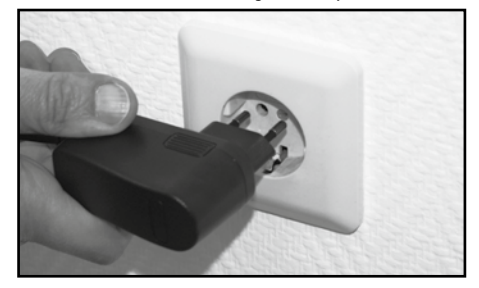

### **5. Installatie van de bewakingscamera**

### **5.1. Installatie van de hardware**

Om initiële instellingen in de IP-bewakingscamera te kunnen uitvoeren, moet deze eerst via de bijgeleverde netwerkkabel met de router worden verbonden. Een draadloze verbinding via WLAN is pas mogelijk als deze via de kabelverbinding in de bewakingscamera is aangemaakt.

Steek de bijgeleverde netwerkkabel zoals weergegeven in de afbeeldingen hieronder in de camera en in de router.

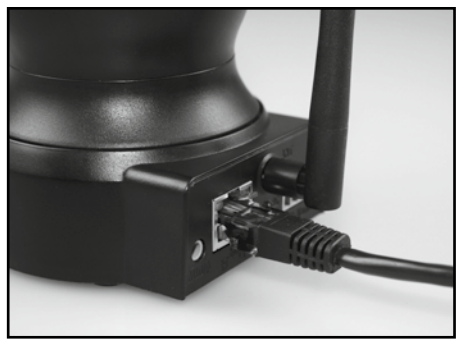

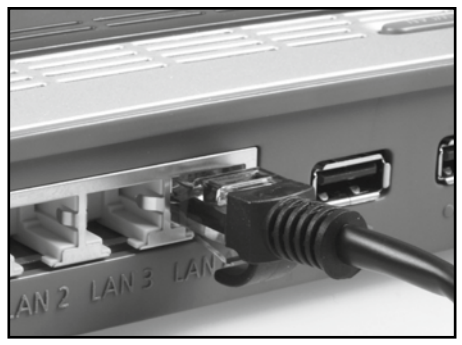

Op de netwerk-aansluiting van de bewakingscamera bevinden zich twee controle-LED's:

- **Geel:** Laat zien dat er netwerkactiviteit is.
- **Groen:** Laat zien dat de bewakingscamera verbonden is met een netwerk.

### **Opmerking:**

- Indien uw router niet beschikt over een aansluiting voor een netwerkkabel, kan de bewakingscamera ook zonder router worden ingesteld.
- Schakel daarvoor alle voorhanden netwerken op de computer uit en steek de netwerkkabel van de bewakingscamera direct in de computer. Via het programma Rolle*i SafetyCam Config* (zie paragraaf 5.4.) krijgt u dan eveneens toegang tot de bewakingscamera.

### **5.2. Systeemvereisten**

Besturingssysteem: de op de bijgevoegde CD voorhanden software is uitsluitend geschikt voor Windows-systemen. Via de browser-toegang kan de bewakingscamera echter ook via Mac OS, Linux of andere besturingssystemen worden ingesteld.

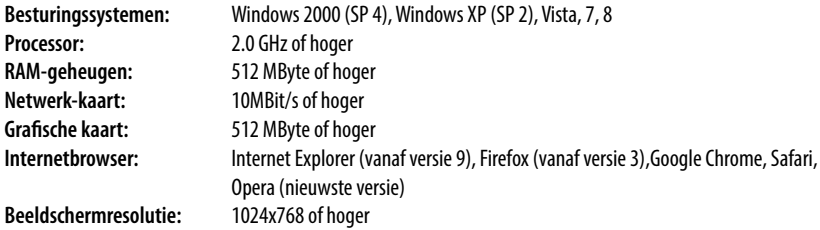

### **5.3. Installatie van de software**

De bijgeleverde software is alleen geschikt voor Windows-systemen. Lees om de installatie op Mac-systemen uit te voeren, paragraaf 5.9., *Installatie op Mac OS X.*

De installatie van de software moet op een computer gebeuren die met dezelfde router is verbonden als de bewakingscamera.

Plaats de bijgeleverde software-CD in het CD/DVD-station van uw computer. Vervolgens dient automatisch het onderstaande keuzemenu te openen. Mocht het menu niet automatisch starten, ga dan in de computer naar het overzicht van de schijfstations en open daar het CD/DVD-station met de naam 'Rollei IP Camera' door aanklikken met de muis. Start vervolgens met een dubbelklik het programma *CDMenu/CDMenu.exe.*

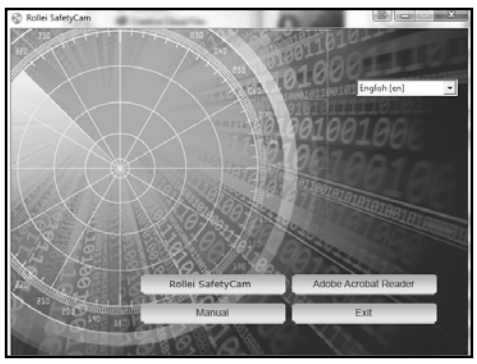

 Rollei GmbH & Co. KG, In de Tarpen 42, D-22848 Norderstedt 12 Service Hotline +49 40 270750270

Klik op '**Rollei SafetyCam** om het programma *Rollei SafetyCam Config* te installeren. Volg de gegevens op het beeldscherm tot de installatie van de software is afgerond.

Na de installatie vindt u het programma onder *Alle programma's* als *Rollei SafetyCam Config*.

Via het punt 'Gebruiksaanwijzing' in het startmenu van de software-CD kan bovendien de gebruiksaanwijzing in de systeemtaal van de computer op het beeldscherm worden geopend.

Mocht er zich op uw computer geen geschikt programma voor de weergave van PDF-documenten bevinden, dan kunt u bovendien het programma 'Adobe Acrobat Reader' installeren.

### **5.4. Installation der "Rollei Cloud"**

We hebben voor uw Rollei SafetyCam 10 HD een mogelijkheid gecreëerd om de camera eenvoudiger te installeren. Daarvoor wordt u een Cloud-oplossing aangeboden die heel snel en eenvoudig kan worden geïnstalleerd. Na deze installatie hebt u via de "Rollei Cloud" te allen tijde directe toegang tot de camera.

Bij een Cloud gaat het om een platform op internet dat zorgt voor de verbinding tussen de camera en uw randapparatuur (computer, smartphone, tablet PC). Daarbij worden in de "Rollei Cloud" alleen de noodzakelijke verbindingsgegevens voor de camera opgeslagen, niet echter de opnamen van de camera.

Hieronder leggen we u in enkele stappen uit hoe u de Rollei SafetyCam 10 HD voor het gebruik via de Cloud kunt installeren.

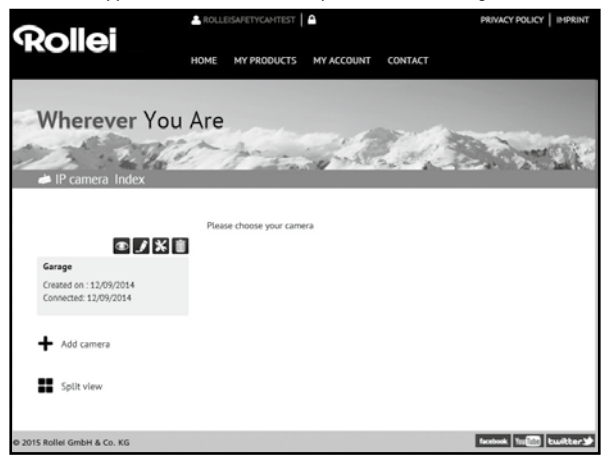

#### **5.4.1. Instellingswizard uitvoeren**

- 1. Vraag in het programma *Rollei SafetyCam Config* via 'Instellen' de instellingswizard op.
- 2. Selecteer als cameramodel "Rollei SafetyCam 10 HD" en klik vervolgens op 'OK'. Vervolgens worden de instellingen van de camera opgevraagd.
- 3. Om de camera voor het gebruik via "Rollei Cloud" in te stellen, kiest u in de volgende stap de derde optie 'Camera met Rollei Cloud gebruiken (aanbevolen)'.

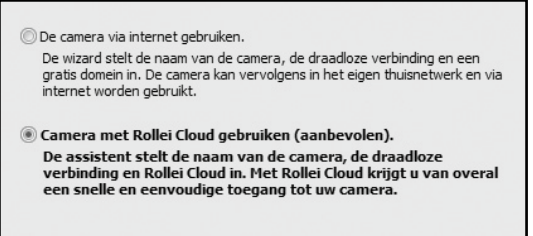

- 4. Geef in het volgende venster een willekeurige naam in voor de camera, die bijvoorbeeld de locatie beschrijft.
- 5. Selecteer in de volgende stap uw draadloze netwerk, stel de regio in op 'Europa' en geef de sleutel aan.

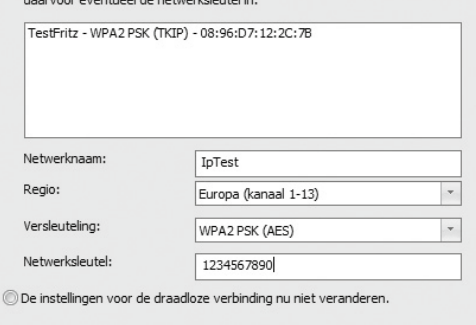

Kies uw thuisnetwerk uit de lijst van beschikbare draadloze netwerken en vul

daarvoor gygptugal de natwerkeleutel in:

- 6. Geef nu de registratiegegevens voor het inloggen bij Rollei Cloud aan. Kies een willekeurige gebruikersnaam en een wachtwoord met ten minste 8 tekens. Geef bovendien een geldig e-mail adres aan. Noteer deze inloggegevens.
- 7. In de laatste stap wordt nog een keer herhaald welke instellingen worden gedaan.
- 8. Ga naar 'Verder' om de instellingen van de camera uit te laten voeren.

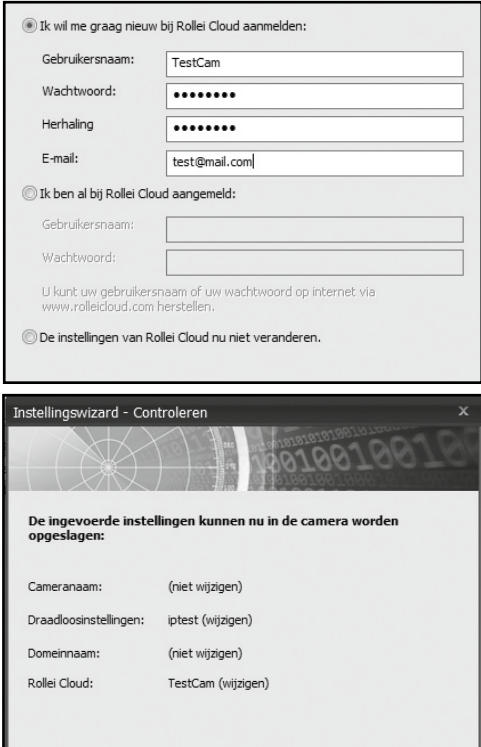

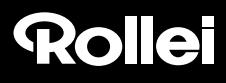

#### **5.4.2. 'Rollei Cloud' opvragen**

Open nu in de internet-browser via de link http://rollei-cloud.de of http://rollei-cloud.com de startpagina van de Cloud. Log in met de gebruikersgegevens die u in de instellingswizard hebt aangegeven. Vervolgens wordt in het overzicht van alle producten uw IP-camera genoemd. Selecteer deze om de camera op te vragen. Vervolgens opent de volgende pagina.

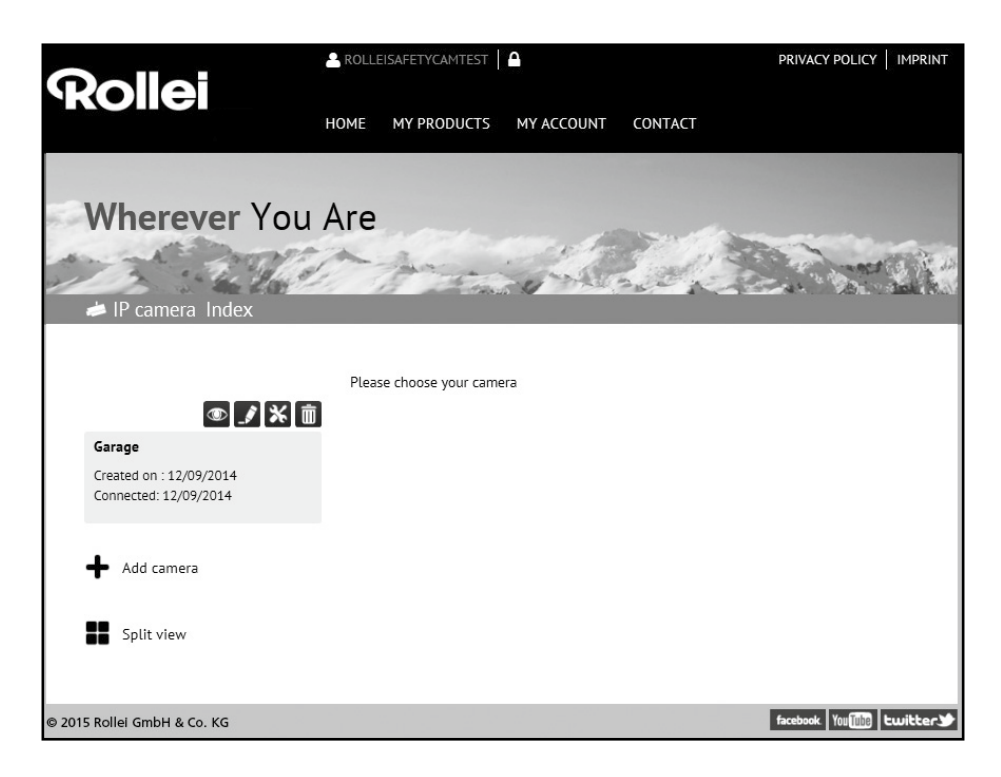

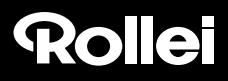

#### **5.4.3. Camera via 'Rollei Cloud' gebruiken**

Kies het symbool ' $\odot$ ' om het beeld van uw Rollei SafetyCam 10 HD op te vragen.

Via kunt u de web-interface van uw camera opvragen. Log hier in met de gebruikersnaam 'admin' en zonder wachtwoord. U hebt dan toegang tot alle instellingen van uw Rollei SafetyCam 10 HD.

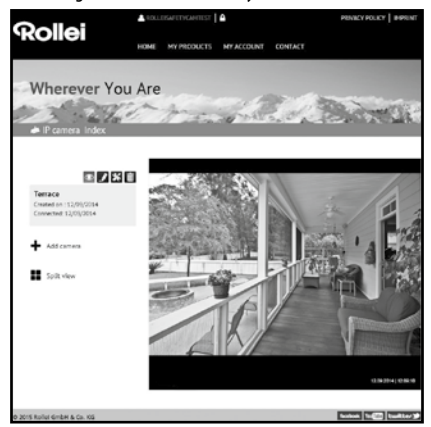

#### **5.4.4. Gebruik van de App**

In de App Store en bij Google Play kunt u de App 'Rollei SafetyCam' voor uw camera downloaden. Download de App op een smartphone of een tablet PC en start hem.

Via het symbool **Logt u** in bij Rollei Cloud. Gebruik hier de inloggegevens die u in de instellingswizard hebt gebruikt.

Na het inloggen staat de camera onmiddellijk in een lijst onder de door u gekozen cameranaam tot uw beschikking. Selecteer deze op het display om het camerabeeld weergegeven te krijgen.

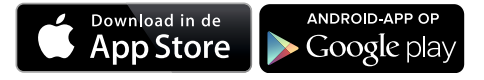

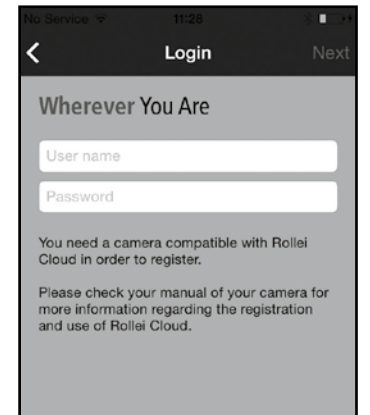

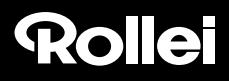

### **5.5. Instelling van de bewakingscamera met de hand**

In onderstaande tekening wordt schematisch weergegeven hoe de bewakingscamera op uw bestaande thuisnetwerk wordt aangesloten en hoe de toegang vanuit internet plaatsvindt.

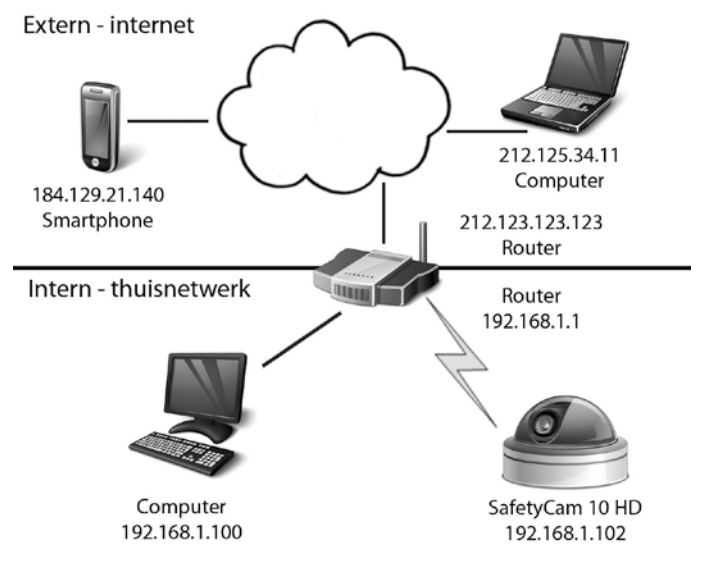

De *router* neemt daarbij een centrale plaats in. Bij een router gaat het om de verbinding tussen uw thuisnetwerk en het internet. Daardoor is de router met twee netwerken tegelijk verbonden, het internet en uw thuisnetwerk. Vanuit elk van de twee netwerken wordt de router met een verschillend adres (*IP-adres*) aangesproken.

De IP-bewakingscamera wordt direct met de router verbonden, hetzij via een netwerkkabel of draadloos via WLAN. Daardoor kan zowel vanuit het thuisnetwerk alsook vanuit het internet toegang worden verkregen tot de bewakingscamera.

Omdat echter de router in de meeste gevallen door een zogenaamde *firewall* is beschermd tegen toegangspogingen vanuit het internet, moet er voor de bewakingscamera een eigen toegang worden aangemaakt. Daarbij gaat het om een zogenaamde *poort-doorschakeling*. Om de bewakingscamera nu voor het gebruik in het thuisnetwerk en via het internet in te stellen, zijn daarom de volgende installatiestappen noodzakelijk:

- 1. Verbind de bewakingscamera via de bijgeleverde netwerkkabel met de router (zie paragraaf 5.1., *Installatie van de hardware*).
- 2. Installeren van de bijgeleverde software (zie paragraaf 5.3., *Installatie van de software*).
- 3. De bewakingscamera automatisch of met de hand in het thuisnetwerk instellen: Voor Windows-systemen: Zie paragraaf 5.5., *Instelling van de bewakingscamera met de hand* Voor Mac-systemen: Zie paragraaf 5.9., *Installatie op Mac OS X*
- 4. Indien gewenst een draadloze verbinding tussen de bewakingscamera en de router per WLAN instellen (zie paragraaf 5.5., *Instelling van de bewakingscamera met de hand)*.
- 5. Instelling van een poort-doorschakeling in de router om de toegang tot de bewakingscamera via internet mogelijk te maken (zie paragraaf 5.6., *Instelling van de router*).
- 6. Aanmaken van een vast internet-adres (zie paragraaf 5.7., *Domein-namen aanmaken)*
- 7. Installatie van de App voor smartphones en tablet-PC's (zie paragraaf 5.8., *App aanmaken*).
- 8. Vanaf paragraaf 5.4 wordt de standaard installatie van de bewakingscamera beschreven. Verdere aanwijzingen voor gebruik en instellingen vindt u vanaf hoofdstuk 7.

Overtuig u ervan dat de bewakingscamera via de netwerkkabel met de router is verbonden en op het lichtnet is aangesloten (zie paragraaf 5.1., *Installatie van de hardware*). Bovendien moet er een netwerkverbinding tussen de computer en de router bestaan. Open vervolgens het programma *Rollei SafetyCam Config*.

Ga in het programma naar '**Zoeken starten**' om een lijst van de toegankelijke bewakingscamera's weergegeven te krijgen.

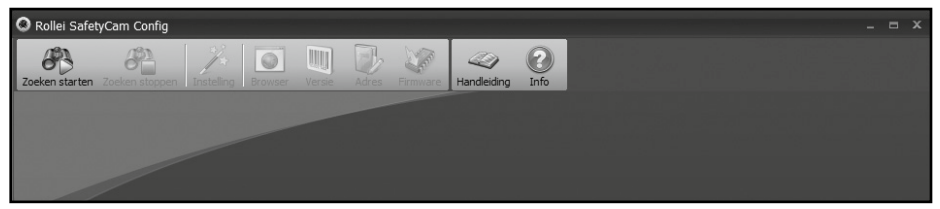

Kies uit de lijst de bewakingscamera die u wilt opvragen. Dit is ook noodzakelijk indien er slechts één camera voorhanden is. Klik nu boven in het menu op **'Browser'**, vervolgens opent in het venster van de internet-browser de login-pagina van de bewakingscamera.

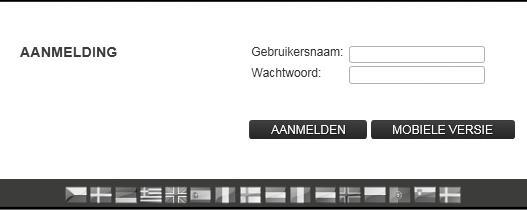

Selecteer eventueel de gewenste taal en voer daarna in het tekstvenster de volgende gegevens in:

**Gebruikersnaam:** *Admin*

**Wachtwoord:** Dit veld leeg laten

Klik vervolgens op 'Aanmelden'.

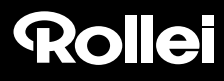

De hoofdpagina van de bewakingscamera opent:

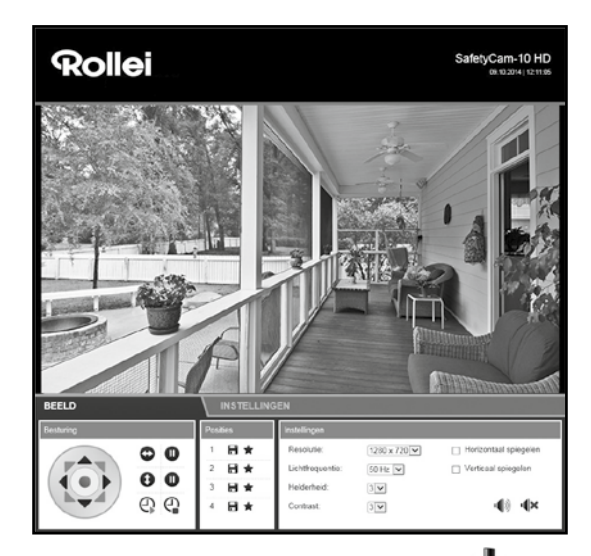

Ga naar het gedeelte 'Instellingen' en vervolgens verder naar 'Draadloze instellingen' ((( | | 0)).

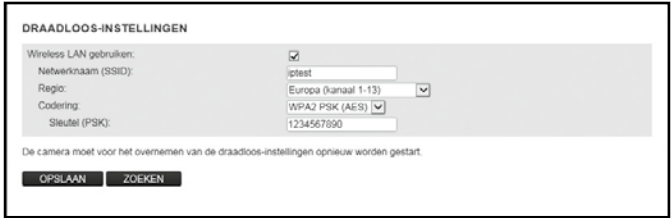

Kies onder 'Regio' de regio uit, waarbinnen de bewakingscamera wordt gebruikt.

 Rollei GmbH & Co. KG, In de Tarpen 42, D-22848 Norderstedt 21 Service Hotline +49 40 270750270

Om het draadloze netwerk van uw browser automatisch te laten zoeken, klikt u onder de ingevoerde gegevens op **'Zoeken'**.

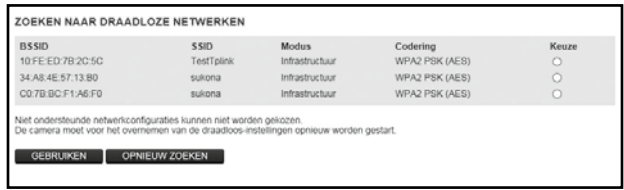

Kies uit de lijst het gewenste WLAN-netwerk door het onder 'Selecteren' te markeren en klik vervolgens op '**Gebruiken**'. Het invoerscherm switcht vervolgens terug naar de draadloze instellingen.

Vul nu nog bij 'PSK' of 'Sleutel' de sleutel van het draadloze netwerk van uw router in. Deze vindt u in de documentatie van uw router.

Klik op '**Opslaan**' om de instellingen te bewaren. Vervolgens start de bewakingscamera opnieuw om de wijzigingen te laten overnemen. Deze herstart duurt ca. 2 minuten.

U kunt nu de netwerkkabel tussen de camera en de router verwijderen. Maar let op dat de bewakingscamera via de draadloze verbinding een ander lokaal adres krijgt dan bij verbinding via de netwerkkabel. Na het herstarten van de camera moet u daarom de bewakingscamera opnieuw via het programma *Rollei SafetyCam Config* zoeken en via **'Browser'** openen.

### **5.6. Instelling van de router**

De bewakingscamera is nu zo ingesteld dat u er vanuit uw thuisnetwerk toegang toe hebt. Als volgende moet u uw router zo instellen dat deze ook de toegang vanuit het internet toestaat. Omdat de router in de meeste gevallen door middel van een firewall tegen dergelijke toegangspogingen is beschermd, moet in de router een eigen toegang voor de bewakingscamera worden geopend. Ondersteunt uw router de functie *UPnP*, dan wordt de toegang automatisch aangemaakt. Omdat de optie UPnP in de bewakingscamera standaard is geactiveerd, kunt u als volgt testen of een automatische instelling van de toegang vanuit internet heeft plaatsgevonden:

Open in een browservenster het adres *http://rolleicam.net/ip.aspx.*Vervolgens wordt het openbare IP-adres van uw thuisnetwerk weergegeven. Het opvragen moet daarbij vanaf een computer gebeuren die met hetzelfde thuisnetwerk is verbonden als de bewakingscamera.

Vul het weergegeven openbare IP-adres in de browser van een apparaat dat *niet* via uw thuisnetwerk met het internet is verbonden. Het opvragen vanuit hetzelfde netwerk is in de regel niet mogelijk.

Als nu de inlogpagina van de bewakingscamera opent, dan is de toegang voor de bewakingscamera in de router automatisch aangemaakt. U kunt vervolgens de installatie met paragraaf 5.7., *Domein-namen aanmaken*, vervolgen.

Als het automatisch aanmaken via de UPnP-functie niet mogelijk is, dan moet de noodzakelijke toegang met de hand worden aangemaakt. Hierbij gaat het om een zogenaamde *poort-doorschakeling*. Daarbij wordt een individuele toegang direct op de bewakingscamera doorgeschakeld.

Hieronder wordt aan de hand van een voorbeeld uitgelegd welke instellingen in een router moeten worden verricht om een dergelijke toegang aan te maken. Omdat de instellingsmenu's van de routers sterk van elkaar kunnen verschillen, is een algemene beschrijving op deze plaats helaas niet mogelijk. Kijk in de documentatie van uw router na hoe voor individuele apparatuur de toegang tot de router mogelijk kan worden gemaakt. U vindt deze in de regel onder de trefwoorden 'poortdoorschakeling' of 'port forwarding'.

Daarnaast hebben we voor verschillende router-modellen gedetailleerdere beschrijvingen gemaakt hoe de doorschakeling van de poort telkens moet worden ingesteld. U vindt deze beschrijvingen op onze internet-pagina: *http://www.safetycaminfo.com.*

Mocht uw model router daar niet worden vermeld, neem dan contact op met onze service-hotline.

Eerst moet u het configuratieprogramma van uw router starten. Daarvoor hebt u het lokale netwerkadres van de router nodig. Het lokale netwerkadres kan onder andere worden bepaald door in het programma *Rollei SafetyCam Config* de bewakingscamera te zoeken en dan via de optie 'Adres' de netwerkinstellingen te laten weergeven. Noteer het adres dat als 'Standardgateway' staat vermeld.

Nadere informatie over het opvragen van de router vindt u ook in de gebruiksaanwijzing van uw router.

Geef het lokale netwerkadres van de router in de browser in en open daarmee het configuratiemenu. In het configuratiemenu van de router moet u vervolgens het menu voor de poort-doorschakeling openen.

In het voorbeeld hieronder is dit onder 'Toepassingen & Spelen' als 'Eenvoudige poort-doorschakeling' te vinden.

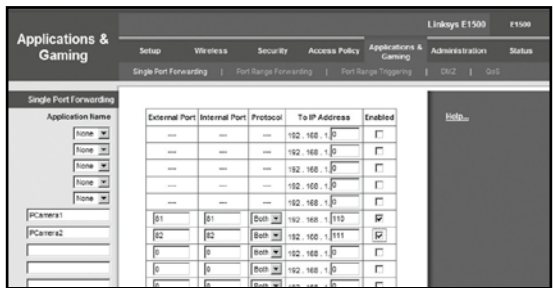

In het weergegeven voorbeeld zijn op de router twee bewakingscamera's aangesloten, een camera met de naam *IPCamera1* en het lokale netwerkadres 192.168.1.110, een tweede camera met de naam *IPCamera2* en het lokale netwerkadres 192.168.1.111.

Hier wordt nu de externe poort 81 als toegang voor de bewakingscamera IPCamera1 ingesteld. Als mogelijke protocols zijn TCP en UDP toegestaan, noodzakelijk is echter enkel TCP. De toegang tot deze camera gebeurt vanuit internet met het adres *http://xxx.xxx.xxx.xxx:81* (daarbij is xxx.xxx.xxx.xxx het openbare IP-adres van de router).

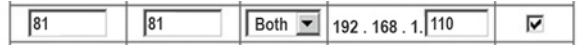

Om problemen te voorkomen, dienen de interne en externe poort van de bewakingscamera identiek te zijn. Vraag daarom via het programma *Rollei SafetyCam Config* opnieuw de bewakingscamera op. Ga daar onder 'Instellingen' naar 'Netwerkinstellingen' en wijzig de waarde onder 'Port' eveneens naar 81. Sla de wijziging op.

Daarna moet u, zoals in het begin van de paragraaf beschreven, vanuit internet toegang tot de bewakingscamera hebben.

## **Opmerking:** • Let op dat voor elke voorhanden bewakingscamera een eigen port moet worden gebruikt en een externe port niet dubbel mag worden toegewezen.

### **5.7. Domeinnaam aanmaken**

De bewakingscamera is op internet via het openbare IP-adres van de router bereikbaar. Omdat in veel gevallen dit openbare IP-adres van de internettoegang voortdurend wisselt, is het een voordeel als de bewakingscamera via een vast adres kan worden bereikt. Daarvoor hebt u de beschikking over een DDNS-server (Dynamisch Domain-Name-System).

Voor de gratis registratie van een vast internetadres opent u in uw internet-browser de pagina *http://rolleicam.net/* en kiest u in het login-venster **'Registreren'.**

Geef eerst een **gebruikersnaam** aan. Deze mag uitsluitend

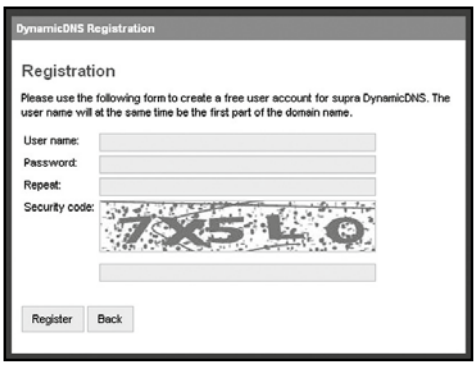

uit hoofd- en kleine letters, cijfers of een koppelteken bestaan. De gebruikersnaam wordt gebruikt voor het internet-adres van de bewakingscamera. Geef bijvoorbeeld als gebruikersnaam 'ipcamera' aan, zo kan de bewakingscamera na de registratie via het adres *:*

*http://ipcamera.rolleicam.net* worden opgevraagd zodra deze verbinding met internet heeft. Geef nog een **wachtwoord** in, herhaal dit en klik daarna op **'Registreren'**.

De aldus geregistreerde naam moet nu ook in de bewakingscamera worden ingevoerd. Open in de instellingen van de bewakingscamera het punt 'DDNS-instellingen' en plaats daar het vinkje bij 'DDNS gebruiken'. Vul vervolgens bij **Gebruikersnaam** en **Wachtwoord** dezelfde gegevens in die u voor de registratie hebt gebruikt.

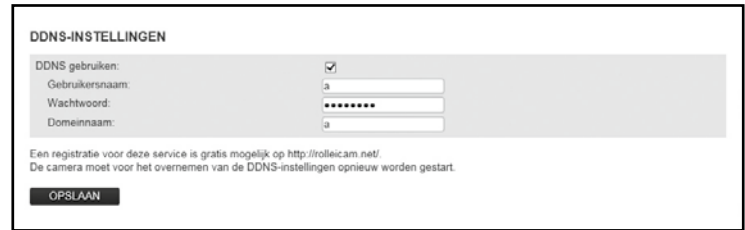

Klik op 'Opslaan' om veranderingen van de instellingen te bewaren. De bewakingscamera start opnieuw om wijzigingen te laten overnemen. Dit proces duurt opnieuw ca. 2 minuten.

Meteen is de bewakingscamera onder het geregistreerde adres bereikbaar.

### **5.8. App installeren**

Met de App 'Rollei SafetyCam' hebt u de beschikking over een programma om mobiel via uw iPhone of een Android smartphone toegang te krijgen tot de IP-bewakingscamera. De App vindt u zowel in de 'App Store' alsook bij 'Google Play' om gratis te downloaden.

Open de App na de installatie, zo opent er eerst een leeg venster. Ga naar 'Nieuw' om de App op uw bewakingscamera in te stellen. Vervolgens opent er een invoerscherm met de voor de bewakingscamera vereiste gegevens, zoals hieronder weergegeven.

De volgende 'Algemene informatie' moet hier worden vermeld:

- **Naam:**geef een willekeurige naam in voor de aan te maken camera.
- **Gebruikersnaam:**vul hier als gebruikersnaam 'admin' in.
- **Wachtwoord:**laat het wachtwoord-veld leeg.
- **Verbindingsmodus:**Selecteer 'Dynamisch' als **verbindingsmodus**.
- **Domeinnaam:** Geef hier het vaste internetadres aan dat onder *http://rolleicam.net/* is vastgelegd. Als de bewakingscamera bijvoorbeeld via *http://ipcamera.rolleicam.net/* bereikbaar is, kunt u hier zowel 'ipcamera' alsook 'ipcamera.rolleicam.net' aangeven.

Via save slaat u de invoer op en keert u terug naar de cameralijst.

Om de zo aangemaakte bewakingscamera te selecteren om deze weer te geven of te bewerken, raakt u op het display de betreffende vermelding in de lijst aan.

Vervolgens opent er een preview met camerabeeld, bewerkingsfuncties en informatie voor de geselecteerde bewakingscamera.

Om het camerabeeld op volledig scherm weer te geven raakt u in de preview het beeld aan of gaat daar naar 'Weergeven'. Het live-beeld van de bewakingscamera wordt vervolgens als volledig scherm weergegeven.

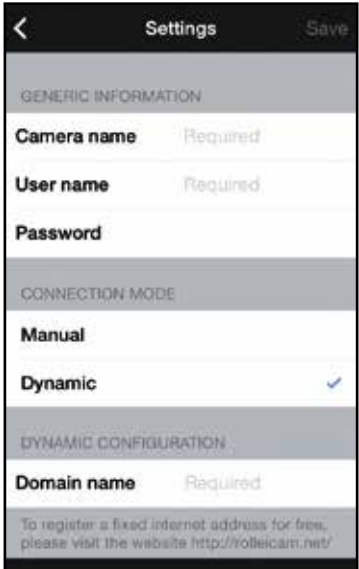

### **5.9. Installatie op Mac OS X**

Installeer eerst de bewakingscamera volgens de stappen tot en met paragraaf 5.2. Om de bewakingscamera op uw Mac OS X te kunnen configureren, moet u in de eerste stap het IP-adres van uw router bepalen. Met dit IP-adres hebt u vervolgens toegang tot de configuratiepagina van de router. In de volgende stap hebt u uit de instellingsgegevens van de router het IP-adres van de bewakingscamera nodig. Met dit adres kan de configuratiepagina van de SafetyCam 10 HD worden geopend en kunnen de instellingen van de bewakingscamera worden verricht.

### **IP-adres van de router bepalen**

Om op uw Mac OS X het IP-adres van de router te bepalen, klikt u in de menubalk op het appel-symbool  $\bullet$ .

Klik nu op 'Systeeminstellingen' en verder op 'Netwerk'. Selecteer links in het venster de actuele netwerkverbinding. Deze is te herkennen aan de groene punt die ervoor staat, in dit geval is het 'WLAN', klik daar op 'Verdere opties':

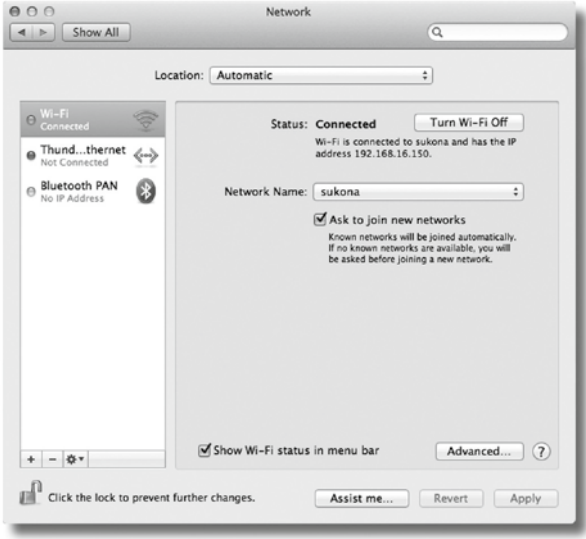

 Rollei GmbH & Co. KG, In de Tarpen 42, D-22848 Norderstedt 27 Service Hotline +49 40 270750270

Ga nu naar de pagina 'TCP/IP', daar vindt u achter 'Router' het IP-adres van uw router. In het onderstaande voorbeeld is dat het adres 192.168.16.1.

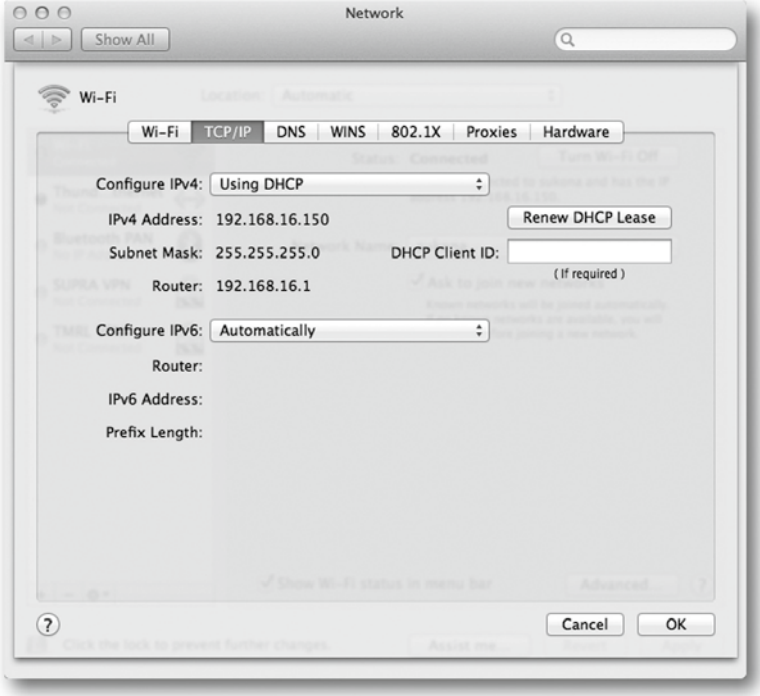

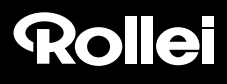

#### **IP-adres van de bewakingscamera bepalen**

Open nu de internet-browser Safari en geef daar als bestemmingsadres het gevonden IP-adres van uw router in. Vervolgens opent de configuratiepagina van de router. Daar vindt u in de instellingen in de regel een optie met de benaming 'DHCP-tabel' of 'DHCP-reservering' die u kunt opvragen. Daarna krijgt u een lijst van alle apparaten in het netwerk zoals in het onderstaande voorbeeld.

Let op dat de weergave in de configuratie van uw router kan afwijken van die in het voorbeeld.

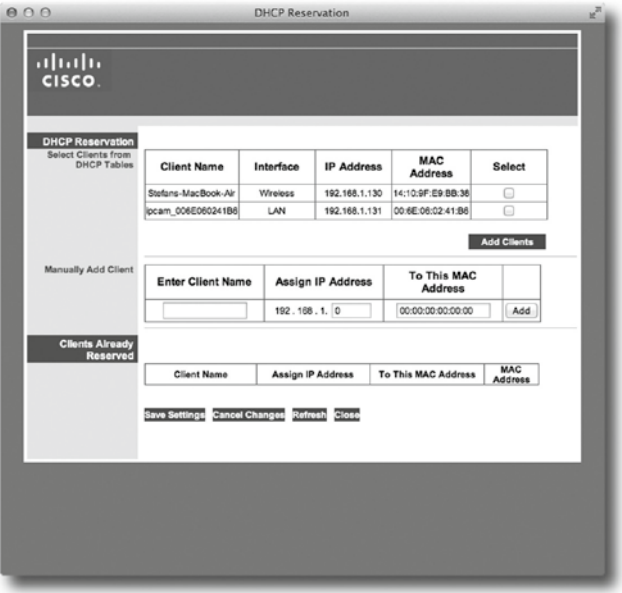

In deze lijst wordt de bewakingscamera onder een benaming 'ipcam\_xxx' weergegeven. In het bovenstaande voorbeeld zou dat 'ipcam\_006E060241B6' zijn. Daarnaast vindt u het IP-adres van de bewakingscamera (hier: 192.168.1.113). Geef het adres in een nieuw venster van de browser (Safari) in om de configuratiepagina van de bewakingscamera te openen. Vervolg de installatie nu volgens de verdere gegevens in paragraaf 5.5., *Instelling van de bewakingscamera met de hand.*

### **5.10.Tips voor de installatie**

Hieronder hebben we voor u verschillende tips voor de installatie van de bewakingscamera op 'n rijtje gezet indien er bij de standaard-installatie problemen optreden. Verdere aanwijzingen krijgt u ook via de pagina

#### *http://www.safetycam-info.com.*

#### **Het programma** *Rollei SafetyCam Config* **vindt de camera niet.**

Zijn de bewakingscamera en de computer met de router verbonden?

Indien er op de computer meerdere draadloze netwerken actief zijn, schakelt u alle draadloze netwerken, waarmee de bewakingscamera geen verbinding heeft, uit.

Schakel de firewall van de computer uit.

#### **De router beschikt niet over een aansluiting voor een netwerkkabel.**

Verbind de bewakingscamera direct met de computer:

- 1. Schakel alle netwerken van de computer uit
- 2. Sluit de bewakingscamera met de netwerkkabel op de computer aan.
- 3. Zoek de bewakingscamera met het programma *Rollei SafetyCam Config*
- 4. Selecteer in SafetyCam Config de camera en ga vervolgens naar 'Adres'
- 5. Schakel de 'DHCP' uit en geef onder 'Statische configuratie' het volgende in:
	- IP-adres: 169.254.10.100; Subnetmask: 255.255.0.0
	- 'Standaard gateway' en 'DNS-Server' blijven leeg

Klik op 'Toepassen' en wacht vervolgens tot het programma de camera weergeeft.

#### **De draadloze verbinding tussen bewakingscamera en router werkt niet.**

Controleer de draadloze instellingen, vooral de ingevoerde sleutels.

Eventueel zijn niet alle WLAN-kanalen vrijgeschakeld. Pas de instelling 'Regio' bij de draadloze instellingen aan.

Uw router deelt eventueel wisselende lokale IP-adressen uit telkens als er een nieuwe verbinding wordt gemaakt. Zoek daarom de camera opnieuw op via *Rollei SafetyCam Config*.

#### **De camera kan lokaal worden bereikt, echter niet via het internet.**

Dit is in de regel altijd het geval als de poort-doorschakeling in de router niet of slechts gebrekkig is ingesteld. Les daarvoor paragraaf 5.6., *Instelling van de router*, en de aanwijzingen op de internet-pagina:

*http://www.safetycam-info.com*.

#### **Internet-verbinding via 3G/4G-netwerken voor mobiele telefonie.**

Als de internet-verbinding wordt gemaakt via een 3G/4G-netwerk voor mobiele telefonie, dan wordt er aan uw internet-toegang eventueel geen openbaar IP-adres toegewezen. In dat geval moet u bij uw internet-provider vragen om een openbaar IP-adres.

Bij de internet-provider 'Drei.at' moet daarnaast de optie 'Open Internet' worden geactiveerd.

#### **De toegang via het openbare adres werkt niet vanuit het eigen netwerk**

In de regel is het niet mogelijk om de bewakingscamera via het internet uit hetzelfde netwerk op te vragen waarin de camera zelf is aangesloten. Dit is alleen met het lokale netwerkadres mogelijk.

### **6. Het programma Rollei SafetyCam Config**

Hieronder krijgt u een uitvoerige beschrijving van het programma *Rollei SafetyCam Config*, zoals het in paragraaf 5.3., *Installatie van de software*, is geïnstalleerd.

Overtuig u ervan dat de bewakingscamera via de netwerkkabel met de router is verbonden en op het lichtnet is aangesloten (zie paragraaf 5.1., *Installatie van de hardware*). Bovendien moet er een netwerkverbinding tussen de computer en de router bestaan. Open vervolgens het programma *Rollei SafetyCam Config*.

Ga in het programma naar '**Zoeken starten**' om een lijst van de toegankelijke bewakingscamera's weergegeven te krijgen.

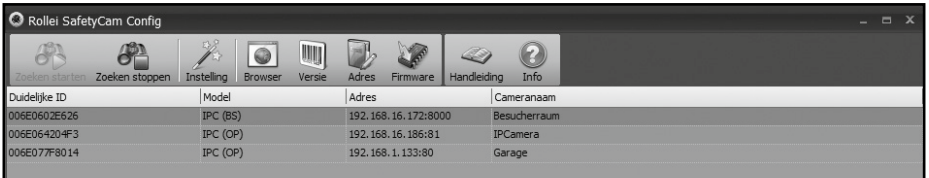

Kies uit de lijst de bewakingscamera die u wilt instellen of opvragen. Dit is ook noodzakelijk indien er slechts één camera voorhanden is.

Met behulp van de functie **'Adres'** krijgt u de netwerkgegevens voor de geselecteerde bewakingscamera weergegeven.

De netwerkinstelling van de bewakingscamera gebeurt automatisch indien de optie **'DHCP gebruiken'** is geactiveerd en bij de gebruikte router ook DHCP wordt ondersteund en eveneens is geactiveerd. Is er onder adres een van 0.0.0.0 afwijkend adres voorhanden, dan was de automatische netwerkinstelling van de bewakingscamera succesvol.

Indien de door de bewakingscamera gebruikte interne **poort** moet worden gewijzigd, geeft u

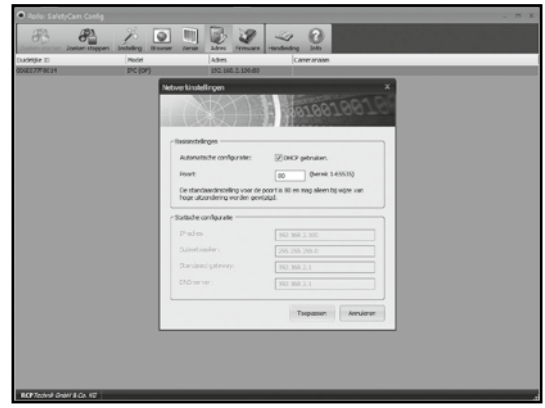

het nieuwe poort-nummer aan. Zo moeten bijvoorbeeld bij een poort-doorschakeling de externe en interne poort van de bewakingscamera identiek gekozen zijn.

U kunt de netwerkgegevens echter ook met de hand ingeven, bijvoorbeeld als de automatische configuratie niet functioneert. Schakel daarvoor eerst **'DHCP gebruiken'** uit. Daardoor worden de invoervelden voor de 'Statische configuratie' geactiveerd.

Geef onder **Statische configuratie** de netwerkgegevens voor de bewakingscamera aan. Deze gegevens krijgt u in de regel via de netwerkinstellingen van de computer of van de router.

Klik op '**Toepassen**' om de gewijzigde instellingen over te nemen. U wordt vervolgens gevraagd om de gebruikersnaam en het wachtwoord van de administrator in te geven. Bij de levering is het gebruikersaccount 'admin' zonder wachtwoord ingesteld.

Om een in de lijst met camera's door *Rollei SafetyCam Config* geselecteerde bewakingscamera in het browser-programma op te vragen, klikt u in het menu op **'Browser'**. Vervolgens opent de standaard-browser met de login-pagina van de camera. Daar kunt u hetzij het camerabeeld opvragen of andere instellingen voor de camera verrichten.

Via de menu-optie **'Versie'** krijgt u informatie over de geselecteerde bewakingscamera en de software.

Met behulp van de optie **' Firmware'** kunt u zowel de systeem-firmware van de camera alsook de firmware voor de webinterface van de camera automatisch laten updaten.

Start eerst via **'Zoeken starten'** een zoekactie naar voorhanden IP-camera's. Kies daarna één van de camera's uit de lijst en klik op **'Firmware'**. Vervolgens wordt u gevraagd naar het model van de geselecteerde camera. Kies het model van de camera uit en bevestig de keuze met **'OK'**. Daarna wordt apart voor het systeem en de webinterface weergegeven welke versie van de firmware u telkens hebt geïnstalleerd en of er een nieuwere versie beschikbaar is. Indien er een actuelere versie van de firmware beschikbaar is, kunt u deze via '**Installeren'** op uw IP-camera installeren. Geef naar aanleiding van de betreffende vraag de gebruikersnaam en het wachtwoord van een account met administrator-rechten in (bij de levering is dit de gebruiker 'admin' zonder wachtwoord) om de installatie uit te voeren. Nadat de installatie met succes is voltooid, wordt de camera opnieuw gestart.

## **7. Gebruik van de bewakingscamera**

### **7.1. Opvragen van de bewakingscamera**

Open eerst uw browser-programma (Internet Explorer, Firefox, Opera, Google Chrome, Safari o.i.d.). Geef het IP-adres van de bewakingscamera in. Als u toegang wilt kunnen hebben tot de bewakingscamera van een computer in hetzelfde lokale netwerk, kunt u hier ook het lokale netwerkadres aangeven.

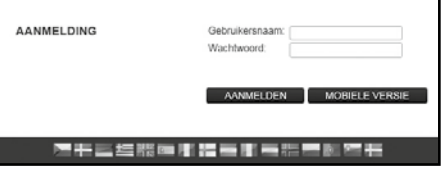

Geef voor de aanmelding een gebruikersnaam en eventueel het bijbehorende wachtwoord in. Klik vervolgens op **'Aanmelden'**. Geef bij het eerste gebruik van de bewakingscamera als gebruiker **'admin'** in en laat het wachtwoord-veld leeg. Daarna opent het bedienings- en instellingsprogramma van de bewakingscamera.

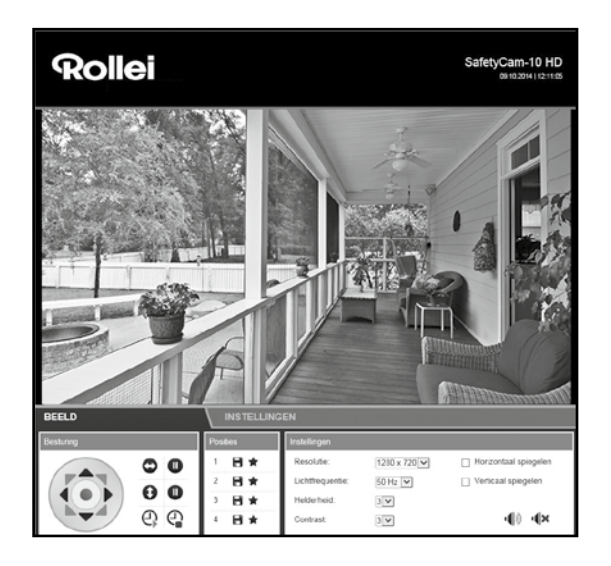

#### Rollei GmbH & Co. KG, In de Tarpen 42, D-22848 Norderstedt Service Hotline +49 40 270750270

### **7.2. Besturing van de bewakingscamera**

Voor de besturing van de bewakingscamera hebt u de beschikking over verschillende elementen en opties. Onder het camerabeeld vindt u de bedieningselementen om de afstelling van de camerakop direct te sturen en enkele fundamentele instellingen van de camera.

Daarbij is het afhankelijk van de bevoegdheden van de gebruikersaccount welke bedieningselementen ter beschikking staan en welke instellingen mogen worden gewijzigd.

Als *administrator* hebt u de beschikking over alle besturingselementen en instellingen.

Als *bediener* van de camera kunt u de afstelling van de camerakop besturen en het camerabeeld afstellen, echter geen instellingen verrichten.

Als *gebruiker* kunt u enkel het camerabeeld opvragen, echter niet de camera besturen en geen instellingen wijzigen.

#### **7.2.1. Afstellen van de camerakop**

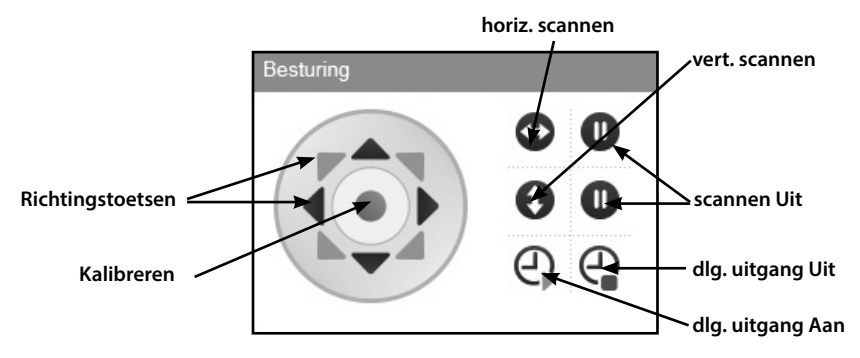

Via de '**richtingstoetsen** kunt u de camerakop direct in de verschillende richtingen bewegen. Houdt u de muisknop op een van de richtingstoetsen ingedrukt, dan blijft de camera continu verder bewegen tot u hetzij de muisknop loslaat of de camera in de gekozen richting de aanslag bereikt.

Via de middelste knop **'Kalibreren'** wordt de camerakop opnieuw afgesteld. Klik daarvoor eenmaal op de knop en laat de muiscursor dan zo lang op de knop tot de camerakop niet meer beweegt. Kalibreren is bijvoorbeeld zinvol als de camerakop met de hand is bewogen en daardoor de opgeslagen posities niet meer functioneren.

Zodra de bewakingscamera op de stroom wordt aangesloten, wordt er automatisch een kalibratie uitgevoerd.

Met de toetsen **'horizontaal scannen'** en **'verticaal scannen'** start u een automatische draaibeweging van de camera in

horizontale of verticale richting. Deze beweging kan met één van de toetsen  $\bullet\bullet\bullet$  weer worden beëindigd.

Meer over de bewegingssnelheid van de camerakop vindt u in paragraaf 8.12.

Daarnaast kan via de bedieningstoetsen de digitale uitgang voor de alarmbesturing worden in- en uitgeschakeld.

#### **7.2.2.Posities opslaan**

In het veld 'Posities' hebt u de mogelijkheid om tot drie vaste posities van de camerakop op te slaan om deze later direct op te vragen.

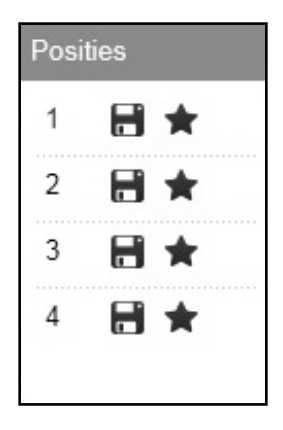

Klik bij 1, 2 of 3 op om de camerapositie van dat moment onder dit nummer op te slaan. Daarbij wordt de positie die eerder onder het gekozen nummer was opgeslagen gewist.

Klik bij 1, 2 of 3 op  $\blacklozenge$  om de camerakop in de onder dit nummer opgeslagen positie te zetten.

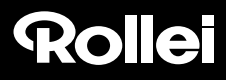

#### **7.2.1. Instellingen camerabeeld**

Leg onder 'Beeld' de instellingen van het camerabeeld vast.

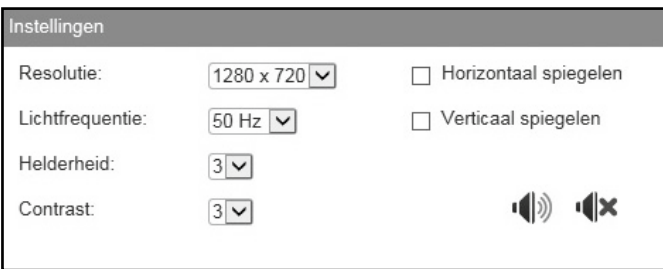

- 1. **Resolutie:**Hier kunt u kiezen of het beeld van de bewakingscamera in de resolutie 1280 x 720 pixels, 640 x 480 pixels of 320 x 240 pixels moet worden weergegeven.
- 2. **Lichtfrequentie:**Als de bewakingscamera in een ruimte met neonlicht wordt gebruikt, stelt u hier de netfrequentie van het lokale stroomnet in (50 Hz of 60 Hz). Wordt de bewakingscamera buiten gebruikt, dan kiest u hier Buiten.
- 3. **Helderheid:**Geef een helderheidsniveau tussen 0 en 6 aan. Hoe hoger deze waarde is, des te lichter is het camerabeeld.
- 4. **Contrast:** Geef een contrastwaarde tussen 0 en 6 aan. Hoe hoger deze waarde is, des te contrastrijker is het camerabeeld.
- 5. **Horizontaal spiegelen:**Vink deze optie aan als het camerabeeld horizontaal moet worden gespiegeld.
- 6. **Verticaal spiegelen:**Vink deze optie aan als het camerabeeld verticaal moet worden gespiegeld.
- 7. **Geluid Aan/Uit:**Schakel hier het geluid van de bewakingscamera in of uit. Voor het gebruik van de geluidsfunctie moet voor de gebruikte browser de Adobe Flashplayer geïnstalleerd zijn. Deze kan via *http://get.adobe.com/go/getflashplayer/* worden geïnstalleerd.

De functie horizontale en verticale spiegeling van het camerabeeld kan bijvoorbeeld worden gebruikt als de bewakingscamera aan het plafond is gemonteerd.

### **8. Instellingen**

In de volgende paragrafen krijgt u een overzicht van alle instellingsmogelijkheden van de bewakingscamera. Mochten er tijdens de installatie van het gebruik van de bewakingscamera problemen optreden of wijzigingen van instellingen noodzakelijk zijn, dan vindt u hier richtlijnen bij de verschillende opties.

Open in uw internetbrowser de toegang tot de bewakingscamera (zie paragraaf 6) en meld u via een gebruikersaccount met Administrator-rechten aan. Geleverd wordt de bewakingscamera met het gebruikersaccount 'admin', waarvoor geen wachtwoord nodig is.

Ga na de aanmelding naar het veld 'Instellingen' en selecteer de telkens gewenste instellingencategorie.

### **8.1. Camerastatus**

De camerastatus geeft u informatie over actuele gegevens en instellingswaarden van de bewakingscamera. Kiest daarvoor in het menu hieronder het 1e symbool 'Camerastatus'.

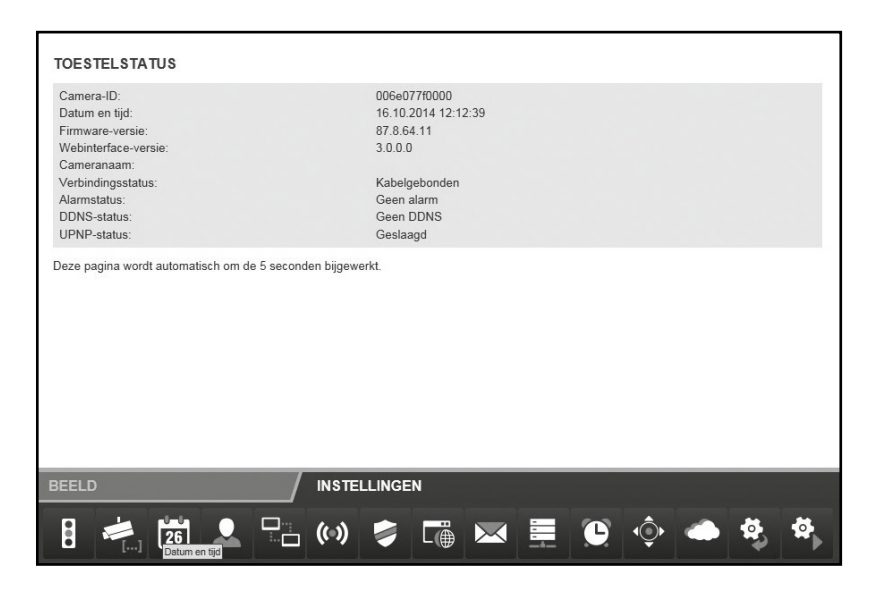

 Rollei GmbH & Co. KG, In de Tarpen 42, D-22848 Norderstedt Service Hotline +49 40 270750270

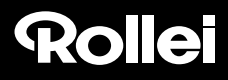

### **8.2. Cameranaam**

U kunt de bewakingscamera een naam geven, bijvoorbeeld om deze in het netwerk eenvoudiger te vinden of om bij gebruik van meerdere bewakingscamera's een duidelijke indeling te hebben.

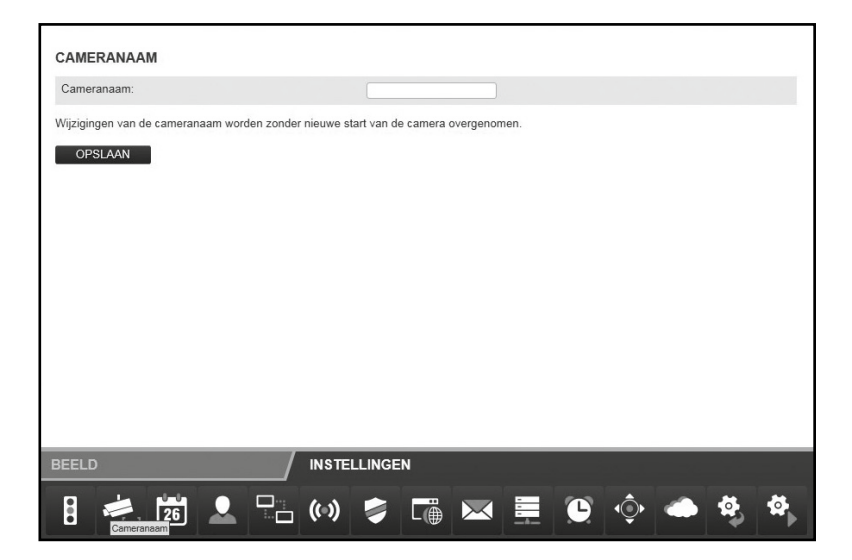

Kies daarvoor in het menu hieronder 'Cameranaam' (2e symbool). Geef de gewenste naam voor de bewakingscamera in het tekstveld in en klik vervolgens op **'Opslaan'**. De cameranaam mag samengesteld zijn uit willekeurige tekens en maximaal 20 tekens beslaan.

De nieuwe cameranaam wordt zonder herstart van de bewakingscamera overgenomen.

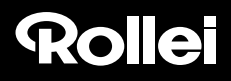

### **8.3. Datum en tijd**

Stel hier in in welke tijdzone de bewakingscamera zich bevindt en of de datum en de tijd via een zogenaamde NTP-server (tijd-server) automatisch moeten worden geactualiseerd. De correcte tijd is onder andere nodig voor de tijdsplanning voor alarm of de FTP-overdracht.

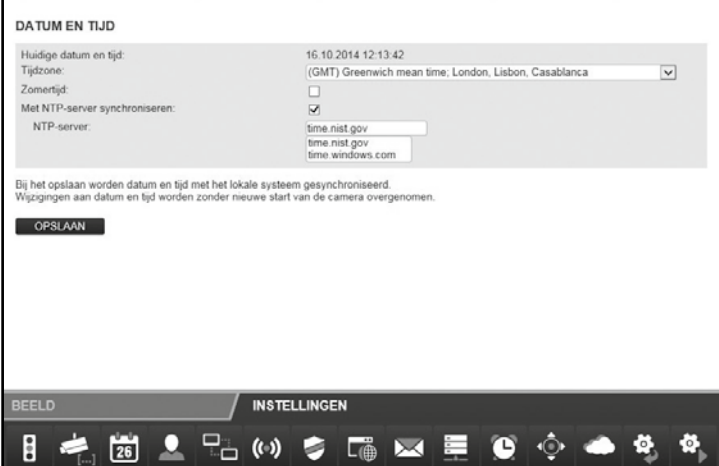

- 1. **Actuele datum en tijd:** Hier worden de datum en de tijd weergegeven zoals ze in de bewakingscamera zijn opgeslagen. Deze gegevens worden bij het opslaan van de instellingen met het lokale systeem gesynchroniseerd. Als de optie 'Met NTP-server synchroniseren' niet is geselecteerd, kunnen hiermee de datum en de tijd worden ingesteld.
- 2. **Tijdzone:** Selecteer de tijdzone waarin zich de bewakingscamera bevindt.
- 3. **Met NTP-server synchroniseren:** Indien de datum en de tijd via een NTP-server automatisch moeten worden bijgehouden, plaats dan hier een vinkje.
- 4. **NTP-server:** Selecteer uit de lijst de NTP-server via welke de datum en de tijd moeten worden bijgehouden. U kunt hier ook NTP-servers met naam of IP-adres aangeven die niet in de lijst staan vermeld.

Klik op **'Opslaan'** om wijzigingen van instellingen over te nemen. De wijzigingen worden zonder herstart van de bewakingscamera overgenomen.

### **8.4. Gebruikersaccounts**

Voor de bewakingscamera kunnen maximaal 8 gebruikersaccounts worden aangemaakt. Via deze gebruikersaccounts is er vervolgens toegang tot de bewakingscamera.

De bewakingscamera wordt geleverd met het al ingegeven gebruikersaccount 'admin', dat geen wachtwoord heeft. Deze account kan niet worden verwijderd, noch kan de bevoegdheid 'Administrator' worden gewijzigd. Er kan enkel een wachtwoord worden toegewezen.

Klik op 'Toevoegen' om een nieuw gebruikersaccount aan te maken. Geeft de gebruikersnaam voor het nieuwe account en eventueel een wachtwoord in. Gebruikersnaam en wachtwoord mogen maximaal 12 willekeurige tekens bevatten. Het wachtwoord kan ook leeg blijven.

Om een gebruikersaccount te wissen, klikt u op het einde van de regel op 'Verwijderen'. Mocht een gebruikersaccount abusievelijk zijn gewist, de wijzigingen echter nog niet met 'Opslaan' zijn bevestigd, dan kunt u door het opnieuw opvragen van 'Gebruikersaccounts' de oude toestand herstellen.

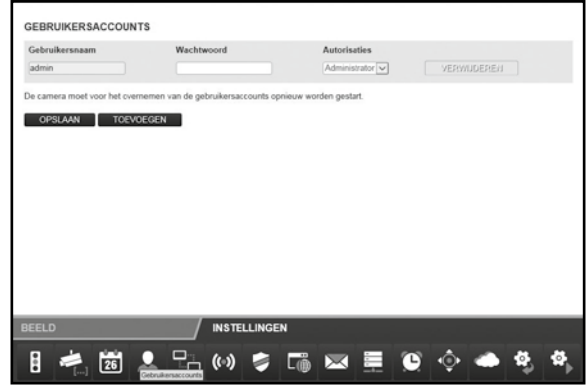

Voor een gebruikersaccount staan u verschillende bevoegdheden ter beschikking:

- 1. **Bezoeker:**De bezoeker kan enkel het camerabeeld opvragen, echter geen instellingen wijzigen.
- 2. **Bediener:**De bediener van de camera kan het camerabeeld opvragen en de positie van de bewakingscamera veranderen. Instellingen wijzigen is niet mogelijk.
- 3. **Administrator:**De Administrator kan alle instellingen wijzigen.

Klik op 'Opslaan' om wijzigingen van instellingen over te nemen. De bewakingscamera start opnieuw om de wijzigingen van de gebruikersaccounts over te nemen. Dit duurt ca. 2 minuten.

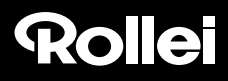

### **8.5. Netwerkinstellingen**

Voor de aansluiting van de bewakingscamera op een bestaand netwerk of een router moet het netwerk worden ingesteld.

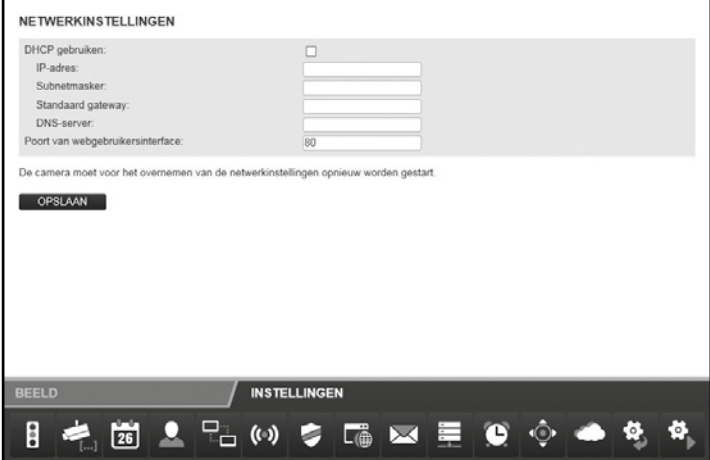

**DHCP gebruiken:**Als in uw netwerk een nieuw apparaat (client) automatisch kan worden aangesloten, dan zet u hier een vinkje. Alle noodzakelijke gegevens worden dan direct van de server of router verkregen.

**Poort van de webinterface:**Verbindingen in een netwerk lopen via zogenaamde ports of poorten. Daarbij kunnen de server en elk aangesloten apparaat (client) bij een identiek netwerkadres via verschillende poorten werken.

Als standaardwaarde is voor de bewakingscamera de waarde 80 aangegeven. Desgewenst kan deze binnen het bereik van 1-65535 worden gewijzigd.

De poort van de webinterface dient steeds op dezelfde poort te worden ingesteld als de externe poort voor de bewakingscamera in de router (zie paragraaf 5.6., *Instelling van de router* ).

Mocht een automatische aansluiting van nieuwe apparatuur door uw router niet worden ondersteund, verwijder dan het vinkje bij 'DHCP gebruiken'.

Vervolgens openen er meerdere nieuwe invoervelden. Daar moet u de toegangsgegevens van uw netwerk met de hand ingeven.

De hier benodigde gegevens kunnen in de regel op de computer via de eigenschappen van het netwerk worden opgevraagd of via de systeem-administrator van het netwerk worden verkregen.

 **IP-adres:** Geef hier een individueel netwerkadres voor de bewakingscamera aan.

Wordt er bijvoorbeeld in de netwerkinstellingen van de computer bij 'Default Gateway' (standaard gateway) een adres 192.168.1.1 aangegeven, dan moet het adres voor de bewakingscamera

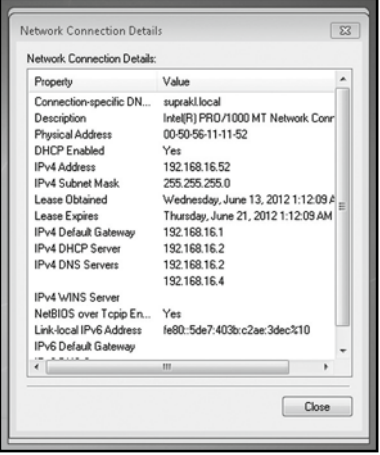

192.168.1.x luiden. Daarbij staat x voor een waarde tussen 2 en 254 die in het netwerk nog niet wordt gebruikt. Voorbeeld: 192.168.1.100.

- **Subnetmask:** Hier moet in de regel de waarde 255.255.255.0 worden aangegeven.
- **Standardgateway:** Via de standaard gateway wordt de verbinding met internet gemaakt. Daarbij gaat het in de regel om het netwerkadres van de router.
- **DNS-server:** Het adres van de zogenaamde DNS- of naam-servers kunt u in de netwerkinstellingen van de computer opvragen. Daarbij gaat het in de regel om het netwerkadres van de router.

Klik op 'Opslaan' om wijzigingen van instellingen over te nemen. U moet de bewakingscamera opnieuw starten om wijzigingen in de netwerkinstellingen te laten overnemen.

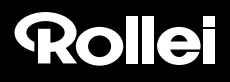

### **8.6. Draadloosinstellingen**

Indien de bewakingscamera draadloos via W-LAN (Wireless LAN) op een netwerk moet worden aangesloten, kunt u hier de noodzakelijke instellingen daarvoor verrichten. Kies daarvoor in het menu hieronder het punt 'Draadloos-instellingen'.

 **Wireless LAN gebruiken:** Plaats hier een vinkje als er een draadloze verbinding met het netwerk moet worden gebruikt. Vervolgens openen de optievelden.

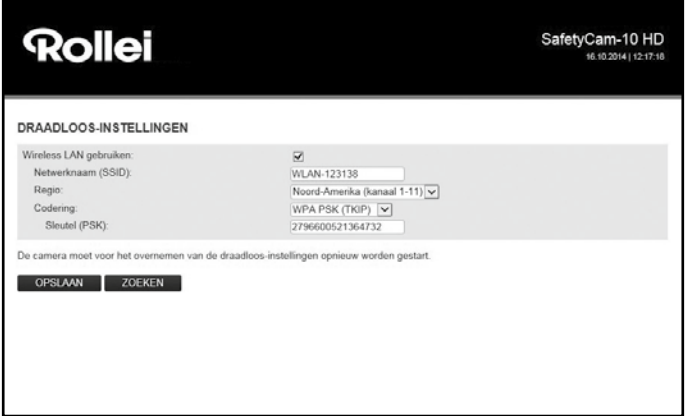

Alle hieronder benodigde gegevens met betrekking tot het gebruikte draadloze netwerk staan vermeld in de router of in het access point via welke dit netwerk wordt gestuurd. Vraag daarom de instellingen van de router of het access point op en open daar de instellingen voor het draadloze netwerk. Nadere gegevens over hoe u aan deze gegevens komt vindt u in het handboek van uw router of krijgt u van de systeem-administrator.

**Netwerknaam (SSID):** Geef hier de naam van het draadloze netwerk (ook SSID genaamd) in.

- **Regio:** Afhankelijk van de regio worden via W-LAN verschillende kanalen niet ondersteund. Kies daarom hier de regio uit waarbinnen de bewakingscamera is geïnstalleerd.
- **Versleuteling:** In draadloze netwerken worden de gegevens meestal versleuteld verzonden om toegang door derden te voorkomen. Geef hier aan welke soort versleuteling er in uw W-LAN-netwerk wordt gebruikt.

Bij de instelling **'Onversleuteld'** worden de gegevens zonder versleuteling verzonden.

Wordt één van de coderingen **'WEP'**, **'WPA'** of **'WPA2'** gebruikt, dan zijn er extra gegevens voor de versleuteling nodig. Neem daarvoor exact de instellingen zoals deze in de router of het acces point worden weergegeven over.

### **Opmerking:**

- De instellingen voor het draadloze netwerk dienen ongewijzigd te worden overgenomen. Alleen zo is een correcte verbinding van de bewakingscamera mogelijk.
- Ook dienen de fundamentele instellingen van de router of het access point niet te worden gewijzigd als daarvoor geen noodzaak bestaat. Anders kunnen er problemen optreden met andere WLAN-apparaten in het netwerk.

Met behulp van de functie '**Zoeken**' kunt u het automatisch laten zoeken naar voorhanden draadloze netwerken starten. Kies vervolgens uit de lijst het gewenste netwerk door het onder 'Selecteren' te markeren en vervolgens op '**Gebruiken**' te klikken. Indien bij het gekozen netwerk gegevens voor de versleuteling noodzakelijk zijn, moeten deze nog worden ingegeven.

Klik op **'Opslaan'** om wijzigingen van instellingen over te nemen. De bewakingscamera start opnieuw om de wijzigingen in de draadloze instellingen te laten overnemen. De herstart duurt ca. 2 minuten.

### **8.7. UPNP-instellingen**

### **Opmerking:**

• Deze instellingen zijn alleen van belang als de handmatige installatie is geselecteerd. Bij gebruik met Rollei Cloud hoeven hier verder geen instellingen te worden verricht.

Universal Plug and Play (UPnP) dient voor het onafhankelijk van het fabricaat aansturen van apparatuur via een IP-gebaseerd netwerk. Als UPnP door de router wordt ondersteund en daarin ook is geactiveerd, worden via deze de noodzakelijke firewallinstellingen automatisch uitgevoerd.

Kies daarvoor in het menu hieronder het punt 'UPNP-instellingen'.

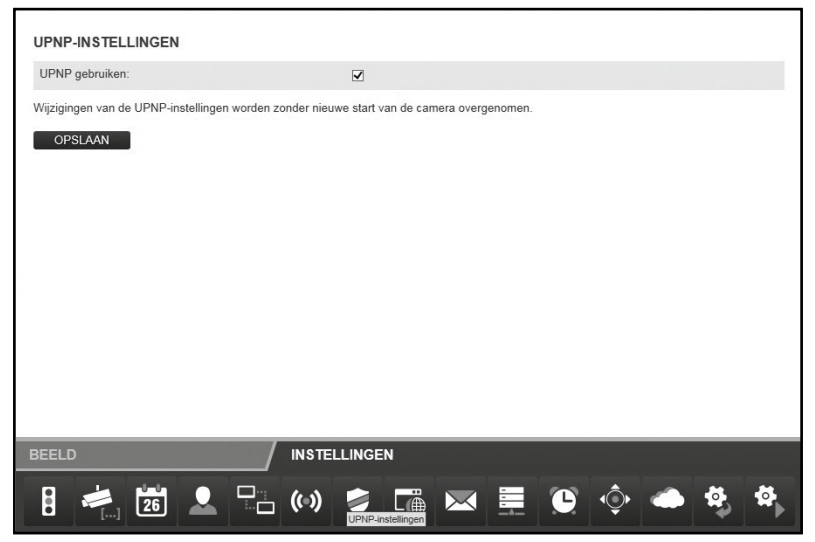

Markeer **'UPNP gebruiken'** als bij de aansluiting van de bewakingscamera UPNP moet worden gebruikt. Standaard is 'UPNP gebruiken' geactiveerd.

Klik op **'Opslaan'** om gewijzigde instellingen over te nemen. De wijzigingen worden zonder herstart van de bewakingscamera overgenomen.

### **8.8. DDNS-instellingen**

### **Opmerking:**

• Deze instellingen zijn alleen van belang als de handmatige installatie is geselecteerd. Bij gebruik met Rollei Cloud hoeven hier verder geen instellingen te worden verricht.

De bewakingscamera is op internet bereikbaar via het IP-adres waarmee de toegang van de router of de server tot internet plaatsvindt. Omdat in veel gevallen het IP-adres van de internettoegang wisselt, is het een voordeel als de bewakingscamera via een vast adres kan worden bereikt. Voor dat doel hebt u de beschikking over een DDNS-server (Dynamisch Domain-Name-System) waarmee u een vast adres voor de bewakingscamera kunt aanmaken.

Voor de gratis registratie van een vast internetadres opent u in uw internet-browser de pagina *http://rolleicam.net/.*

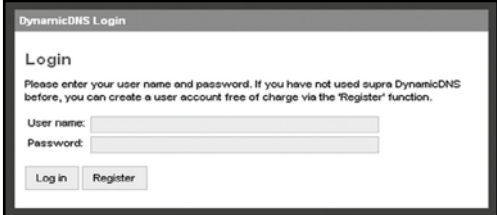

Selecteer vervolgens in het aanmeldingsvenster 'Registreren'.

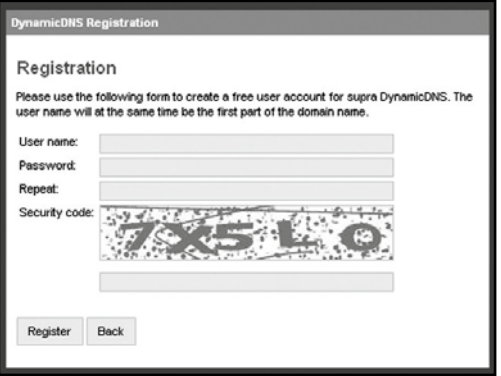

Geef eerst een **gebruikersnaam** aan. Deze mag uitsluitend uit hoofd- en kleine letters, cijfers of een koppelteken bestaan. De gebruikersnaam wordt gebruikt voor het internet-adres van de bewakingscamera. Geef bijvoorbeeld als gebruikersnaam 'ipcamera' aan, zo kan de bewakingscamera na de registratie via het adres *http://ipcamera.rolleicam.net* worden opgevraagd zodra deze verbinding met internet heeft. Na een succesvolle registratie krijgt u de hiernaast vermelde gegevens.

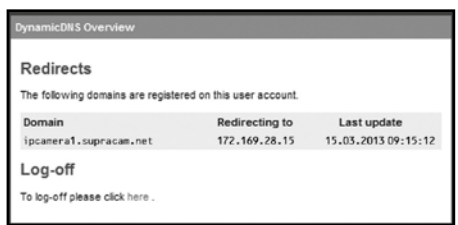

Wissel nu naar de DDNS-instellingen van de bewakingscamera en plaats het vinkje bij 'DDNS gebruiken'.

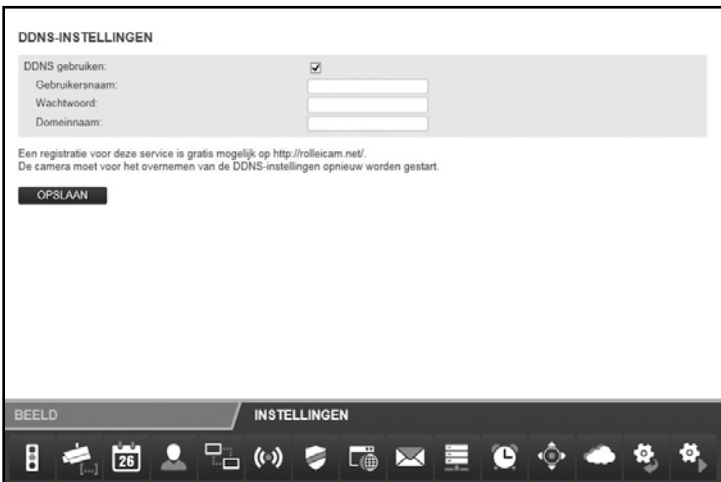

Geef bij **'gebruikersnaam'** en **'wachtwoord'** dezelfde gegevens in die u bij de registratie via de DDNS-server hebt aangegeven. In het tekstveld **'domeinnaam'** geeft u eveneens de gebruikersnaam in die u bij de registratie hebt aangegeven.

Klik op **'Opslaan'** om wijzigingen van instellingen over te nemen. De camera start opnieuw om de wijzigingen in de DDNSinstellingen te laten overnemen. De herstart duurt ca. 2 minuten.

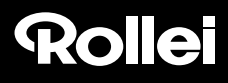

### **8.9. Mailinstellingen**

De bewakingscamera kan bij bepaalde gebeurtenissen een alarmmelding per e-mail verzenden. Daarvoor zijn gegevens van een e-mail-account noodzakelijk waarmee de e-mails kunnen worden verzonden. Hier kan bijvoorbeeld het privé e-mailadres worden gebruikt of u maakt een eigen e-mailadres voor de bewakingscamera aan.

Kies daarvoor in het menu hieronder het punt 'Mailinstellingen' en plaats het vinkje bij 'SMTP gebruiken'.

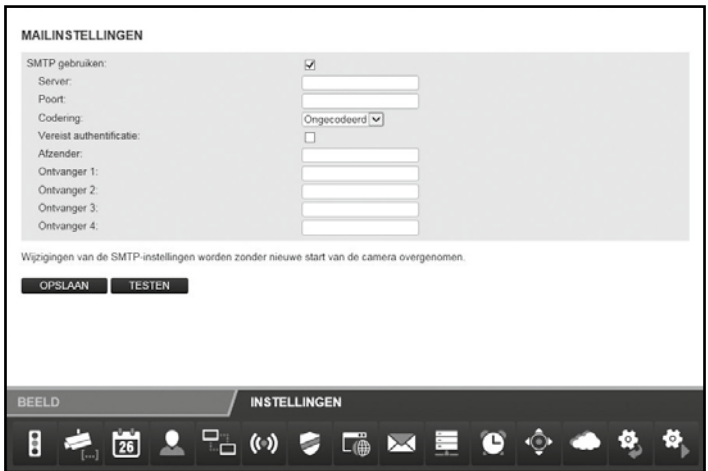

Activeer **'SMTP gebruiken'** als er in geval van alarm een e-mail moet worden verzonden. Let op dat daarvoor het alarm in de alarminstellingen moet zijn geactiveerd.

De hieronder benodigde gegevens met betrekking tot het gebruikte e-mailaccount krijgt u van de e-mail-provider. Bij uw privé e-mailaccount vindt u deze gegevens ook in het e-mailprogramma als Outlook of Thunderbird.

Bij de zogenaamde *SMTP-server* (Simple Mail Transfer Protocol) gaat het om de postuitgang-server van een e-mailprovider. Aan deze server worden de mails t.b.v. verdere verzending toegezonden.

- **Server:** Geef het adres van de SMTP-server van het e-mailaccount in.
- **Poort:** Geef de poort van de SMTP-server aan. Standaardwaarde is hier 25.
- **Versleuteling:** Geef aan of en welke versleuteling de SMTP-server gebruikt.
- **Vereist verificatie:** Geef aan of de SMTP-server een verificatie vereist. Zo ja, markeer dan deze optie en geef vervolgens de **gebruikersnaam** en het **wachtwoord** van het e-mailaccount aan.
- **Afzender:**Geef het e-mailadres aan waarmee de alarmmeldingen moeten worden verzonden.
- **Ontvanger 1-4:** Geef maximaal 4 e-mailadressen aan waarmee de alarmmeldingen moeten worden verzonden. Indien u een melding wilt krijgen op het e-mailadres waarmee de alarmmeldingen worden verzonden, dan moet u dit adres ook als ontvanger invullen.
- **IP-adres verzenden:** Met deze optie kunt u vastleggen of er een e-mail met het actuele openbare IP-adres van de bewakingscamera aan de vermelde e-mailadressen moet worden gestuurd zodra het IP-adres van de bewakingscamera wijzigt.

In elk van de velden **'Server', 'Poort', 'Afzender'** en **'Ontvanger 1**' is steeds een vermelding noodzakelijk.

Klik op '**Testen'** als u de mailinstellingen wilt testen. Er wordt dan een test-mail aan de vermelde e-mailadressen verzonden.

Klik op **'Opslaan'** om wijzigingen van instellingen over te nemen. De wijzigingen worden zonder herstart van de bewakingscamera overgenomen.

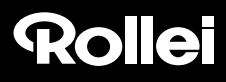

### **8.10.FTP-instellingen**

De bewakingscamera biedt u de mogelijkheid om eenmalig of regelmatig beelden naar een FTP-server te uploaden. Geef hiervoor de noodzakelijke toegangsgegevens aan voor een FTP-server die daarvoor moet worden gebruikt.

Kies daarvoor in het menu hieronder het punt 'FTP-instellingen' en plaats het vinkje bij 'FTP gebruiken'.

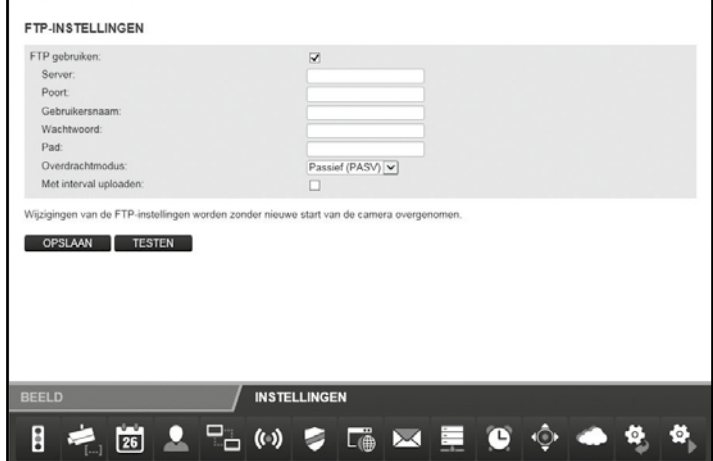

Schakel **'FTP gebruiken'** in als er beelden van de bewakingscamera naar een FTP-Server moeten worden geüpload.

- **Server:** Geef het adres van de FTP-server aan.
- **Poort:** Geef de poort aan via welke de toegang naar de FTP-server plaatsvindt. Standaardwaarde is hier 21.
- **Gebruikersnaam:** Geef de naam aan van een gebruikersaccount dat beschikt over schrijfrechten op de FTP-server.
- **Wachtwoord:** Geef het wachtwoord voor het gebruikersaccount aan.
- **Pad:** Geef het pad aan waaronder de beelden op de FTP-server moeten worden opgeslagen.
- **Overdrachtmodus:** Selecteer of voor de overdracht een passieve of actieve FTP-verbinding moet worden opgevraagd.
- **Met intervallen uploaden:** Als u wilt dat beelden van de bewakingscamera met regelmatige tussenpozen naar de FTPserver worden geüpload, markeer dan deze optie.

- **Interval (seconden):** Leg hier vast met welke tussenpozen een beeld moet worden opgenomen en verzonden. Deze tijd wordt in seconden aangegeven.
- **Bestandsnaam aangeven:** Markeer deze optie als u een bestandsnaam wilt vastleggen. Als deze optie niet is gemarkeerd, wordt voor het opslaan van beelden een standaard bestandsnaam gebruikt.
- **Bestandsnaam:** Geef hier een eigen bestandsnaam aan. Aan de hier aangegeven naam wordt bij het opslaan van beelden een doorlopende nummering toegevoegd.

Om de invoer voor de FTP-instellingen te testen, klikt u hieronder op **'Testen'**. Vervolgens wordt één enkel beeld naar de FTP-server geüpload.

Klik op **'Opslaan'** om wijzigingen van instellingen over te nemen. De wijzigingen van de FTP-instellingen worden zonder herstart van de bewakingscamera overgenomen.

### **8.11.Alarminstellingen**

Geef hier aan onder welke voorwaarden de bewakingscamera een alarmmelding moet geven en wat er in geval van een alarm moet worden gedaan. Kies daarvoor in het menu hieronder het punt 'Alarminstellingen'. Al naargelang de ingestelde opties krijgt u dan de volgende melding:

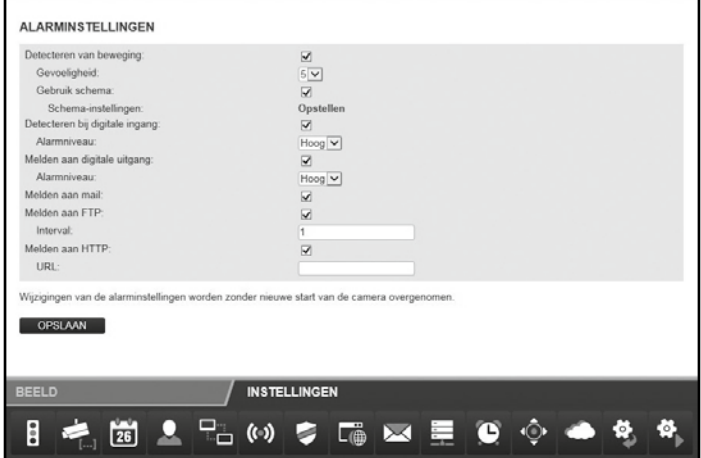

**Detecteren van beweging:** Markeer deze optie om de herkenning van bewegingen in te schakelen.

- **Tijdschema gebruiken:** U kunt de periode beperken waarbinnen er een alarm moet worden geactiveerd. Zodra u deze optie kiest, opent het hiernaast weergegeven tijdschema, waarin u de actieve tijden kunt selecteren. Markeer hier de tijden waarbinnen de alarminstellingen actief moeten zijn.
- **Gevoeligheid:** Geef een gevoeligheid voor het detecteren van bewegingen met een waarde tussen 0 en 9 aan. Hoe hoger deze waarde is, des te hoger is de gevoeligheid voor het detecteren van bewegingen.

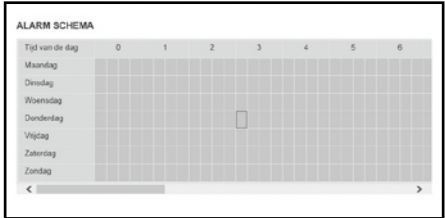

- **Detecteren via de digitale ingang:** Als er via de alarmaansluiting een alarmmelding plaatsvindt, kan deze door de bewakingscamera worden overgenomen als deze optie is geactiveerd.
- **Alarmniveau:** Geeft aan of er alarm wordt gegeven als er geen spanning op de alarmingang staat (instelling *Laag*), of als er spanning op staat (instelling *Hoog*).
- **Melden via de digitale uitgang:** Zodra er bij de bewakingscamera sprake is van een alarmmelding, wordt deze via de digitale uitgang doorgegeven indien deze optie is geactiveerd.
- **Alarmniveau (via de digitale uitgang):** Geef aan of de alarmmelding via de digitale uitgang plaatsvindt door het inschakelen van de spanning (instelling *Hoog*) of door het wegvallen van de spanning (instelling *Laag*).
- **Melden aan mail:** Activeer deze optie als er in geval van alarm een melding per e-mail moet plaatsvinden.
- **Melden aan FTP:** Activeer deze optie als er in geval van alarm beelden op de FTP-server moeten worden opgeslagen.
- **Interval:** Geef aan met welke interval er in geval van alarm beelden op de FTP-server moeten worden opgeslagen. Deze tijd wordt in seconden aangegeven.
- **Melden aan HTTP:** Activeer deze optie als er in geval van alarm een HTTP-adres moet worden opgevraagd.
- **URL:** Geef hier aan welk HTTP-adres er in geval van alarm moet worden opgevraagd.

Klik op **'Opslaan'** om wijzigingen van instellingen over te nemen. De wijzigingen van de alarminstellingen worden zonder herstart van de bewakingscamera overgenomen.

Het alarm-contact aan de achterkant van de bewakingscamera heeft 4 aansluitingen:

- 1. alarm-uitgang (GND)
- 2. alarm-uitgang (+5V)
- 3. alarm-ingang (source)
- 4. alarm-ingang (GND)

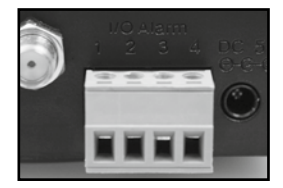

Op de alarmuitgang (1 en 2) kan een extern apparaat als een alarmgever, een sirene of een deuropener worden aangesloten. Hier wordt een signaal afgegeven zodra de digitale uitgang met de hand is ingeschakeld of als de digitale uitgang voor alarmmeldingen is geselecteerd en de bewakingscamera een alarm detecteert.

Als de contacten van de alarmingang (3 en 4) extern met elkaar worden verbonden, wordt er een alarm geactiveerd. Daarbij kan de verbinding via een schakelaar of een relais plaatsvinden, bijvoorbeeld via een bewegingsmelder of andere alarm afgevende apparaten. Is er een alarmsignaal geactiveerd, dan wordt er overeenkomstig de bovenstaande instellingen een melding afgegeven.

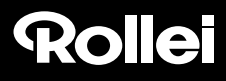

### **8.12.Instellingen camerakop**

In deze categorie kunt u instellingen met betrekking tot de positionering van de camerakop uitvoeren.

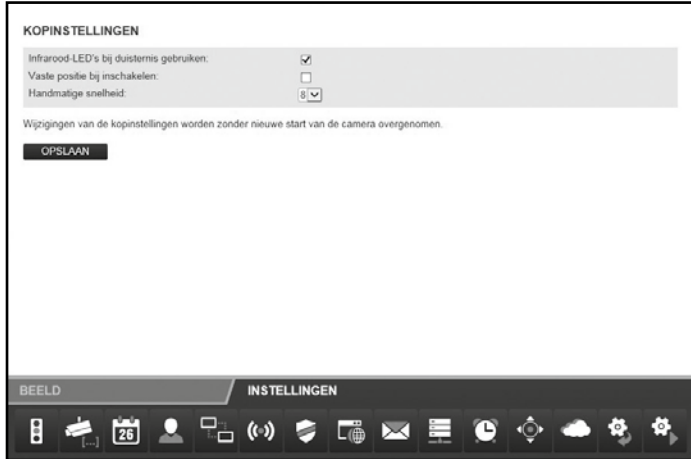

- **Infrarood-LED's bij duisternis gebruiken:** als deze optie is geactiveerd, worden bij duisternis de infrarood-LED's als extra lichtbron erbij ingeschakeld.
- **Vaste positie bij het inschakelen:** activeer deze optie als bij het inschakelen van de bewakingscamera de camerakop een vooraf vastgelegde positie moet innemen.
- **Positie bij het inschakelen:** leg vast welke positie de camerakop bij het inschakelen moet innemen. Kies **Midden** als de camerakop moet worden gecentreerd of kies één van de posities die in het camera-aanzicht zijn opgeslagen (zie paragraaf 7.2.2).
- **Handmatige snelheid**: leg vast hoe snel de camerakop bij handmatige besturing moet bewegen. Hoe hoger de waarde hier is, des te langzamer beweegt de kop.

Klik op 'Opslaan' om wijzigingen van instellingen over te nemen. De wijzigingen van de instellingen van de camerakop worden zonder herstart van de bewakingscamera overgenomen.

### **8.13.Resetten**

Om de bewakingscamera te resetten naar de fabrieksinstellingen, klikt u op 'Nu resetten'.

Het resetten duurt ongeveer 2 minuten. Wacht tot in de browser weer het aanmeldingsvenster wordt weergegeven.

### **Opmerking:**

- Met het uitvoeren van deze functie gaan alle verrichte instellingen verloren.
- Indien de netwerkinstellingen zijn gewijzigd, is de bewakingscamera eventueel niet meer onder het huidige adres bereikbaar. De bewakingscamera kan via het configuratieprogramma weer worden gevonden.
- De bewakingscamera kan ook via de RESET-toets aan de onderkant van de camera worden gereset. Houd daarvoor de RESET-toets gedurende ca. 15 seconden ingedrukt.

### **8.14.Herstart**

Om de bewakingscamera opnieuw te starten, klikt u op **'Nu opnieuw starten'**. Daarmee worden alle eerder uitgevoerde instellingen overgenomen.

Een herstart duurt ongeveer 2 minuten. Wacht tot in de browser weer het aanmeldingsvenster wordt weergegeven.

### **Opmerking:**

• Indien de netwerkinstellingen zijn gewijzigd, is de bewakingscamera eventueel niet meer onder het huidige adres bereikbaar. De bewakingscamera kan via het configuratieprogramma weer worden gevonden.

## **9. Mogelijke rechtsovertredingen**

Bij het gebruik van de IP-bewakingscamera dient u de volgende richtlijnen in acht te nemen:

### **Bescherming van het auteursrecht**

In principe komt elke persoon het eigen portretrecht (recht op afbeelding) toe. Volgens de auteurswet mogen foto's zonder toestemming van de betrokkenen alleen worden gepubliceerd als de personen slechts toevallig (als bijzaak) naast een landschap of andere locaties verschijnen. De beantwoording van de vraag of een persoon slechts bijzaak is, hangt af van de omstandigheden van het individuele geval. Om redenen van rechtszekerheid dienen in alle gevallen waarin opnamen met referte aan identificeerbare personen mogelijk zijn deze worden geïnformeerd over de IP-bewakingscamera (zie ook onder het kopje 'waarschuwingsplicht').

### **Bescherming van de privésfeer**

De privésfeer van anderen mag door de getoonde beelden niet worden geschonden. Richt uw camera niet in de tuin of op de huisdeur van de woning van uw buren, ook niet als er vanuit uw eigen woning of vanuit openbare locaties zicht is op deze locaties. Dit geeft geen recht op het publiceren van deze inkijk.

### **Herleidbaarheid van personen**

Van herleidbaarheid van personen is sprake als kan worden vastgesteld dat een bepaalde persoon op een bepaalde tijd op een bepaalde plaats was. De identificatie kan daarbij ook via een persoonsgerelateerd kenmerk zoals het kenteken van een auto plaatsvinden. Elke herleidbaarheid van personen dient absoluut te worden vermeden.

### **Bewakingscamera's op de werkplek**

De bewaking op de werkplek is in onderhevig aan bijzonder strenge voorwaarden. Werkgevers dienen van bewakingscamera's op de werkplek volledig af te zien zolang een mogelijke rechtsovertreding niet volledig kan worden uitgesloten. Stel u op de hoogte van de in uw land geldende wetgeving.

### **Bewakingscamera's in het wegverkeer**

Bij bewakingscamera's met zicht op het wegverkeer is het aan te bevelen om de locatie van de camera's en het beeldfragment zo te configureren dat door de opnamen de verkeersdeelnemers niet via de autokentekens kunnen worden herleid. Ook opschriften op voertuigen kunnen herleidbaarheid van de verkeersdeelnemers tot gevolg hebben.

### **Waarschuwingsplicht**

Als een persoonsidentificatie van personen niet kan worden uitgesloten, moet er een waarschuwing met betrekking tot de bewakingscamera bij alle toegangswegen naar het opnamegebied goed herkenbaar zijn aangebracht. De passant moet er bovendien over worden geïnformeerd dat hij door het betreden van het opnamegebied zijn toestemming tot de opname van de beelden verleend en dat hij in geval hij zijn toestemming wil weigeren de opname kan vermijden door het gebied niet te betreden. Daarbij dient de vrijwilligheid van de verklaring in acht te worden genomen. Bevindt de fotoval zich op een plaats die de betrokkene moet passeren om bij zijn doel te komen (bijv. ingang van een bezienswaardigheid), dan is er bij gebrek aan vrijwilligheid geen sprake van een geldige toestemming.

### **10. Licentieverklaring**

De in dit product gebruikte software is gelicentieerd onder een licentie volgens de voorwaarden van de GNU – General Public License. Wij maken er uitdrukkelijk op attent dat voor software volgens de licentievoorwaarden van de GNU - General Public License geen aansprakelijkheid wordt aanvaard.

Uitgangspunt van de software is de software die op de pagina

#### **http://sg-gpl.net/**

is gepubliceerd. De daar vermelde software is gelicentieerd volgens de voorwaarden van de GNU – General Public License.

Met betrekking tot deze software zijn er voor het onderhavige product aanpassingen aangebracht die specifiek zijn voor het apparaat. De brontekst van de in dit product geïmplementeerde software wordt u na een aan het mailadres

#### **service@rcp-technik.com**

gerichte aanvraag toegezonden. In dat geval moet uw e-mail informatie bevatten over welk product het gaat en voorts opgave van het serienummer, een bewijs van de zaak waar u het product hebt gekocht en een bewijs van de datum van aankoop van het product van de leverancier.

Wij garanderen de toezending van de brontekst van de geïmplementeerde software gedurende een periode van ten minste drie jaar vanaf de datum van aankoop bij de zaak waar u het product hebt gekocht, voor zover deze leverancier het product direct bij ons heeft betrokken of met inschakeling van uitsluitend zakelijke intermediairs.

### **11. Verklaring van overeenstemming**

Hierbij verklaart de fabrikant dat in overeenstemming met de elementaire eisen en de overige toepasselijke bepalingen met de volgende Europese Richtlijnen op dit apparaat het CE-overeenstemmingsmerkteken is aangebracht:

2011/65/EG RoHs-richtlijn 2004/108/EG EMC-richtlijn 1999/5/EG R&TTE-richtlijn De EG-verklaring van overeenstemming kan bij het op de garantiebon vermelde adres worden opgevraagd.

## **12. Verwijdering**

Correcte verwijdering van dit product:

De codering hiernaast wijst erop dat elektrische apparaten in de EU niet via het normale huisvuil mogen worden verwijderd. Maak gebruik van de inlever- en inzamelsystemen in uw gemeente of neem contact op met de leverancier bij wie het product is gekocht.

Dat voorkomt mogelijke schadelijke effecten op het milieu en de gezondheid door een onoordeelkundige verwijdering.

Informatie wordt verstrekt door de verantwoordelijke gemeentelijke diensten.

## **13. Garantie en service**

Indien er problemen optreden bij het gebruik van de apparatuur staan wij via ons serviceadres voor alle vragen en problemen graag tot uw beschikking. Op de netwerkadapters wordt een fabrieksgarantie van 3 jaar gegeven. Details vindt u op de apart bijgevoegde garantiekaart.

Neem alvorens u uw defecte toestel opstuurt contact op met onze hotline.

### **Serviceadres:**

### **Rollei Service Deutschland**

Denisstr. 28A 67663 Kaiserslautern Duitsland

**Hotline: +49 40 270750270**

#### **Adres fabrikant:**

### **Rollei GmbH & Co. KG**

In de Tarpen 42 D-22848 Norderstedt Duitsland

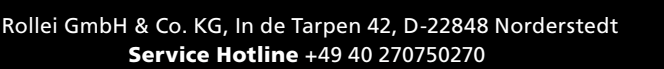

 $\epsilon$ 

### **14. Technische gegevens**

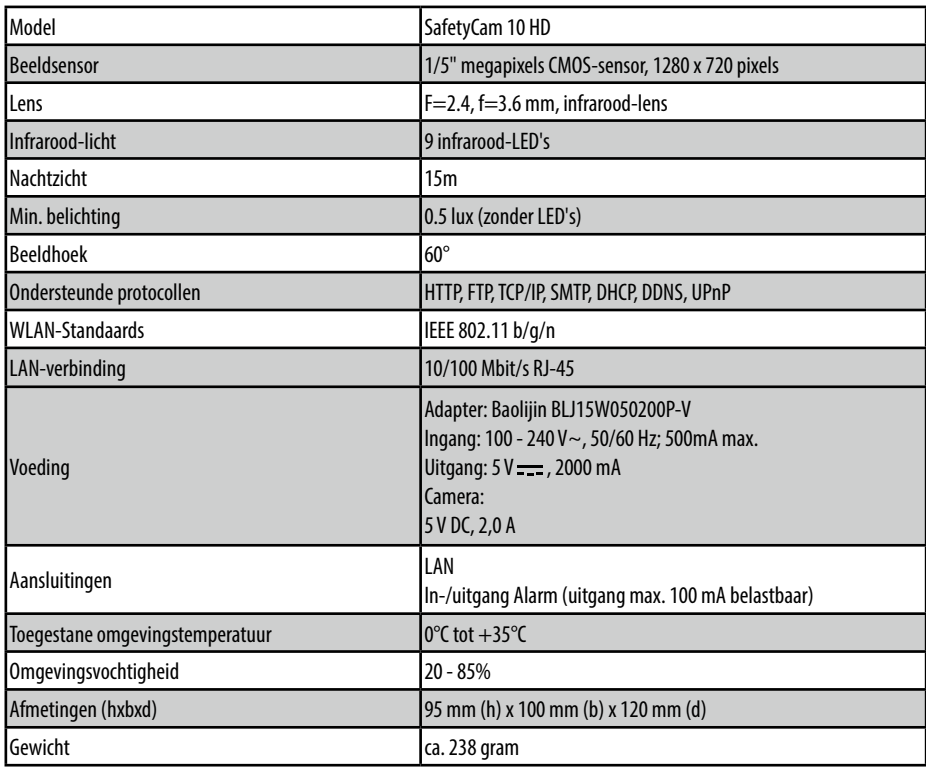

### **Opmerking:**

• In het kader van productverbeteringen behouden wij ons technische en optische wijzigingen aan artikelen voor.

 Rollei GmbH & Co. KG, In de Tarpen 42, D-22848 Norderstedt 60 Service Hotline +49 40 270750270

## **15. Trefwoordenlijst**

### **A**

Aanmelding 18**,** 32 Accessoires 1 Administrator 33**,** 39 Adres 30 Alarm-aansluiting 7 Alarm-aansluitklem 6**,** 52 Alarminstellingen 50 Alarmmelding 47 App 15 App voor smartphones 24

#### **B**

Bediener 33**,** 39 Beeldhoek 58 Beeldsensor 58 Besturing 33 Bewegingsdetectie 50 Bezoeker 39

### **C**

Camerabeeld 35 Camerakop 33**,** 53 Cameranaam 37 Camerastatus 36 Contrast 35

#### **D**

Datum 38 DDNS-instellingen 23 DDNS-server 23**,** 45 DHCP 30**,** 40 Digitale in-/uitgang 33

DNS-server 41 Domeinnaam 23**,** 46 Draadloosinstellingen 19**,** 42

#### **F**

Firewall 17 Firmware 31 FTP-instellingen 49

#### **G**

Garantie 57 Gebruiker 33 Gebruikersaccounts 39 Gebruikersgegevens 2 Geluid Aan/Uit 35 Gevoeligheid 51

#### **H**

Helderheid 35 Herstart 54

#### **I**

Infrarood-LED 7**,** 53 Installatie hardware 9 Installatie Mac OS X 25 Installatie software 10**,** 11 Instellingen 36 Instelling met de hand 16 IP-adres 16**,** 41

#### **K**

Kalibreren 33

LAN-kabel 6 Licentieverklaring 56 Lichtfrequentie 35

#### **M**

Mailinstellingen 47 Microfoon 7 Montage 8

#### **N**

Netvoeding 8 Netwerkaansluiting 7 Netwerkinstellingen 40 Netwerkkabel 9 Netwerknaam 42 NTP-server 38

#### **P**

Poort 22**,** 30**,** 40 Poort-doorschakeling 17**,** 21 Posities opslaan 34 Protocollen 58

#### **R**

L<br>
LAN-kabel 6<br>
Licentieverklaring 56<br>
Licentieverklaring 56<br>
Licentieverklaring 56<br>
Licentieverklaring 56<br>
Service 57<br>
SMITP 47<br>
Scheelen 3<br>
Service and Connection and Systeemweristell cannectable<br>
Microfon 7<br>
Networkaans Regio 43 Resetten 54 Reset-toets 7 Resolutie 35 Richtingstoetsen 33 Risicovermeldingen 4 Rollei Cloud 11**,** 13**,** 14**,** 15 Rollei IPCam Config 30 Router 9**,** 16**,** 20**,** 25

#### **S**

Scannen 33 Service 57 SMTP 47 Snelheid camerakopbeweging 34**,** 53 Software installeren 10**,** 11 Spiegelen 35 Standardgateway 21**,** 41 Subnetmask 41 Systeemvereisten 10

#### **T**

Technische gegevens 58 Tijd 38 Tijdschema 51 Tijdzone 38

#### **U**

UPNP 44

#### **V**

Veiligheidsrichtlijnen 4 Verklaring van overeenstemming 57 Versleuteling 20**,** 43 Verwijdering 57

#### **W**

Waarschuwingen 4 Wandhouder 6**,**  8 Wettelijke bepalingen 55 WLAN-antenne 7 WLAN-instellingen 20**,** 42

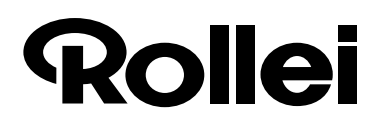

### Manufacturer:

Rollei GmbH & Co. KG In de Tarpen 42 D-22848 Norderstedt

Service Hotline: +49 40 270750270

#### Return Service:

Rollei Service Deutschland Denisstraße 28a D-67663 Kaiserslautern

www.rollei.com/socialcom/soci WWW.roll